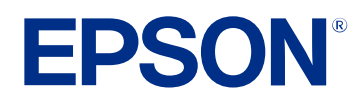

# **Guide d'utilisation Epson Projector Management**

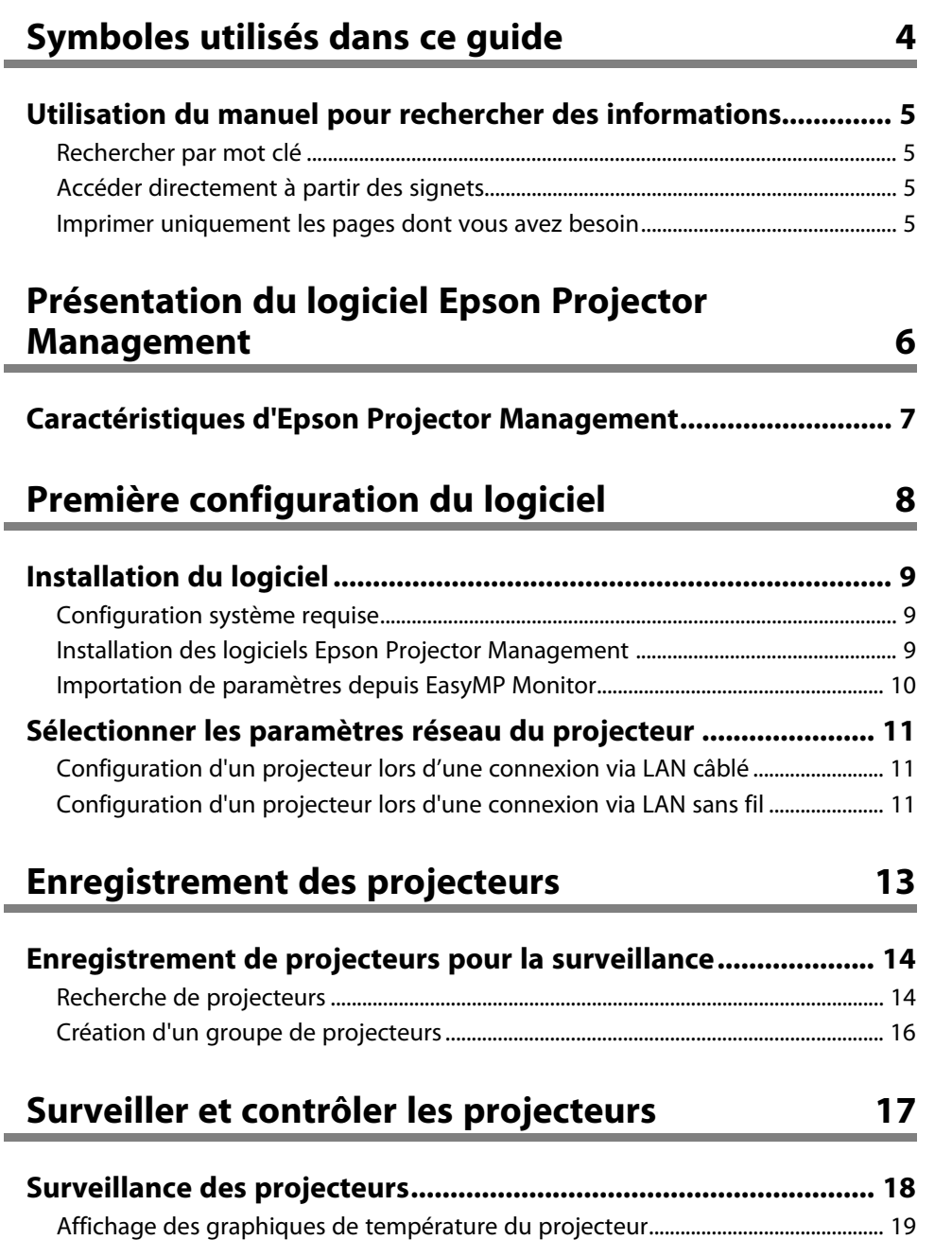

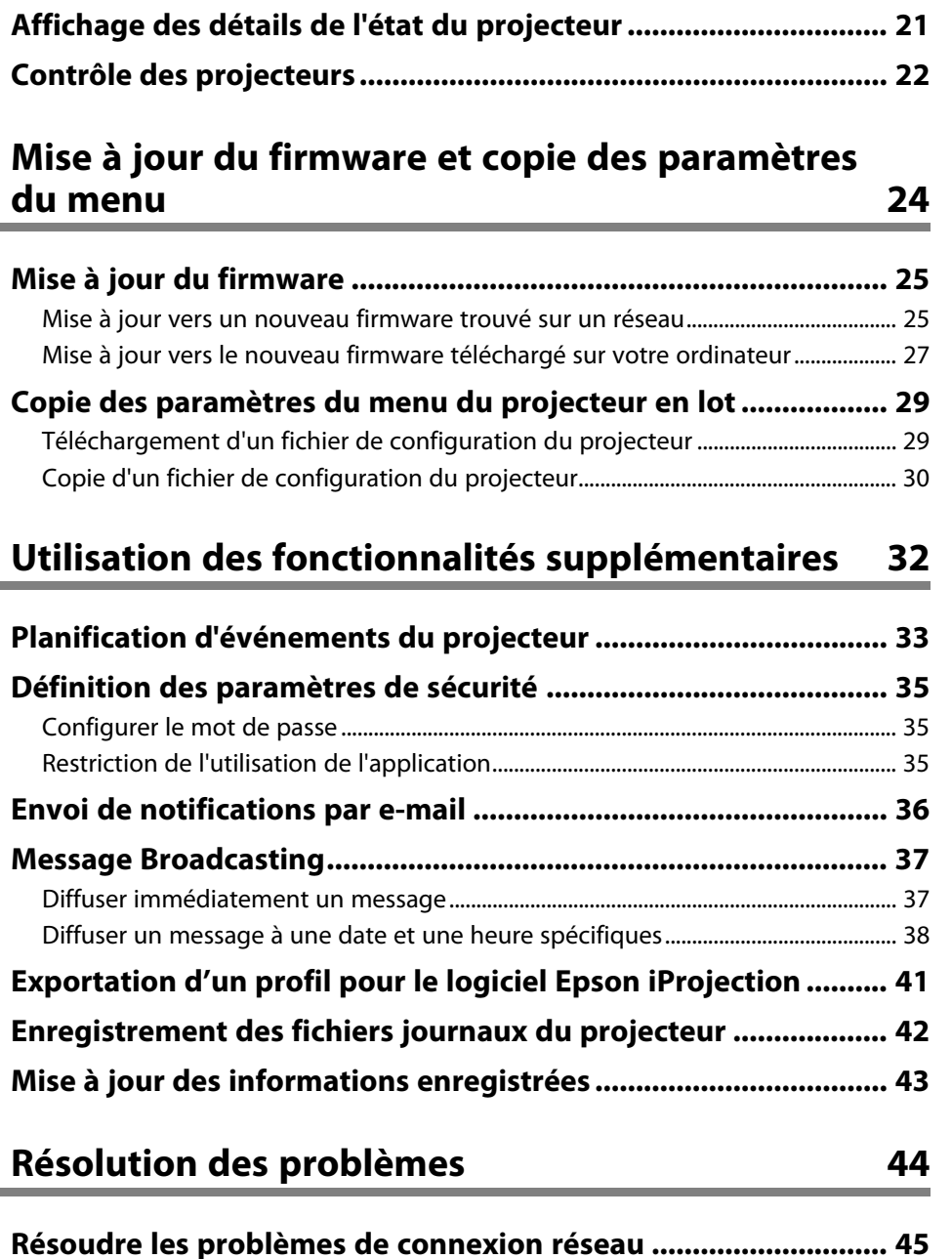

## **Table des matières <sup>3</sup>**

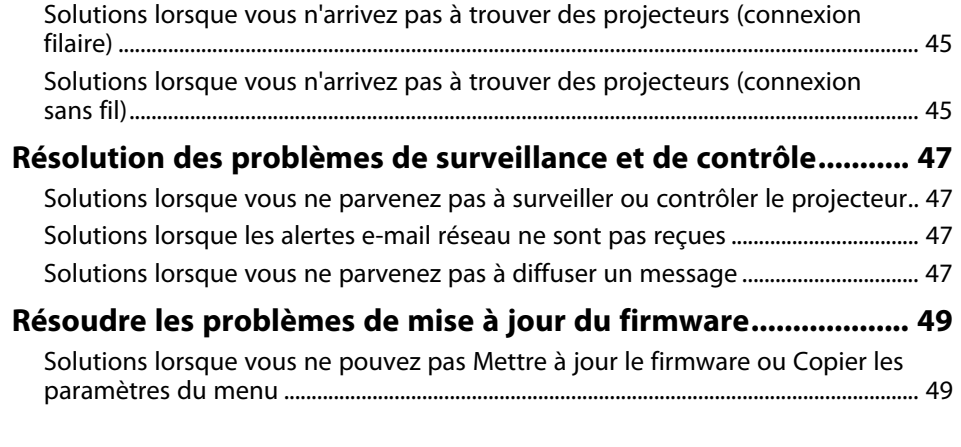

## **[Résumé de l'écran](#page-49-0) [50](#page-49-0)**

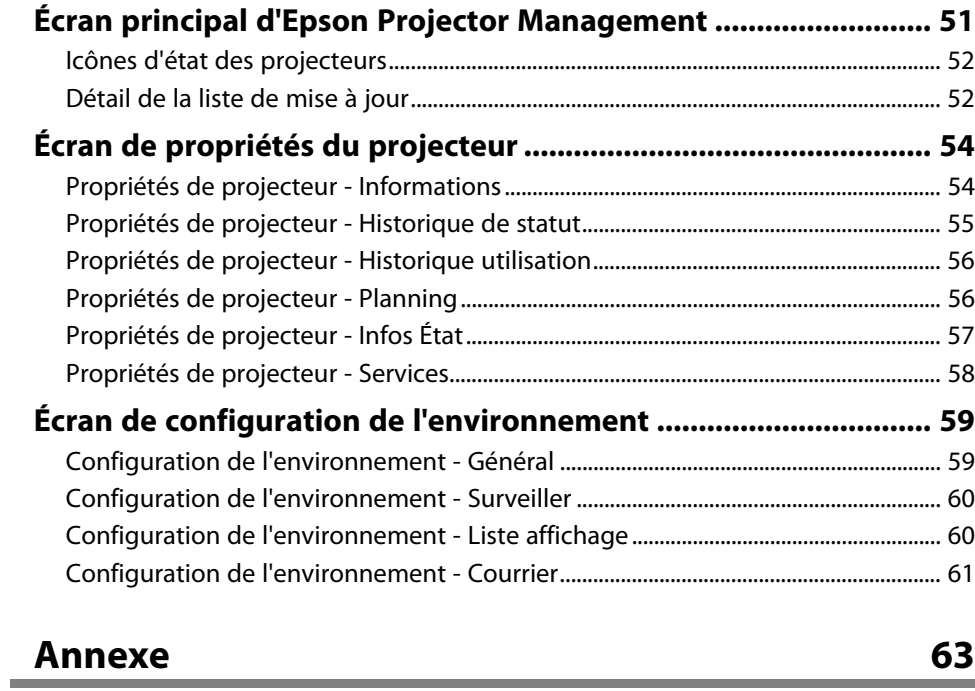

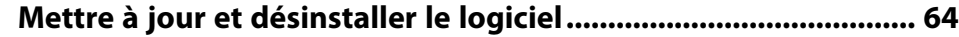

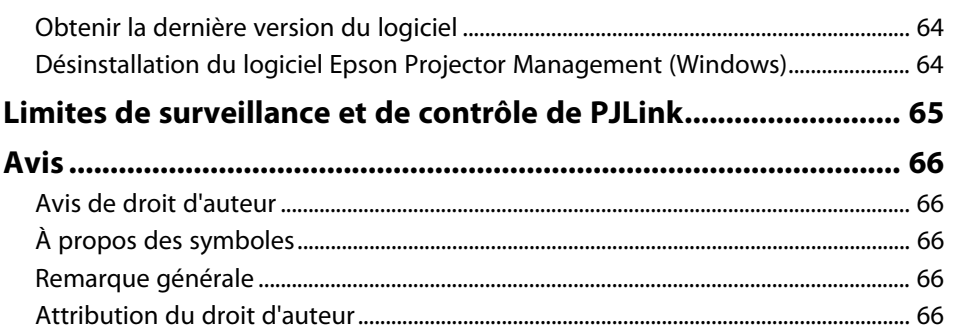

# <span id="page-3-0"></span>**Symboles utilisés dans ce guide**

#### **Symboles de sécurité**

Le projecteur et les manuels utilisent des symboles graphiques et des étiquettes qui indiquent comment utiliser l'appareil en toute sécurité. Lisez et suivez attentivement les instructions marquées de ces symboles et libellés afin d'éviter de vous blesser ou de provoquer des dégâts.

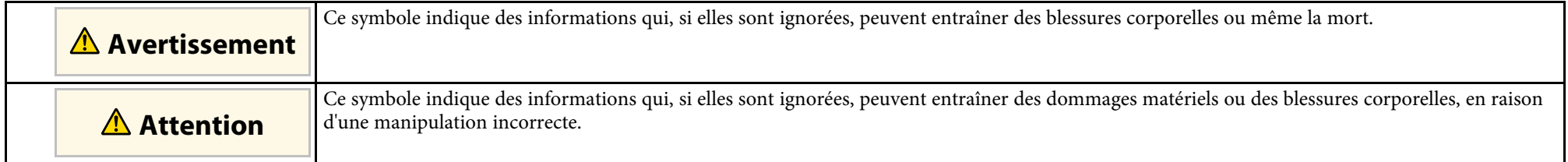

#### **Indications d'informations générales**

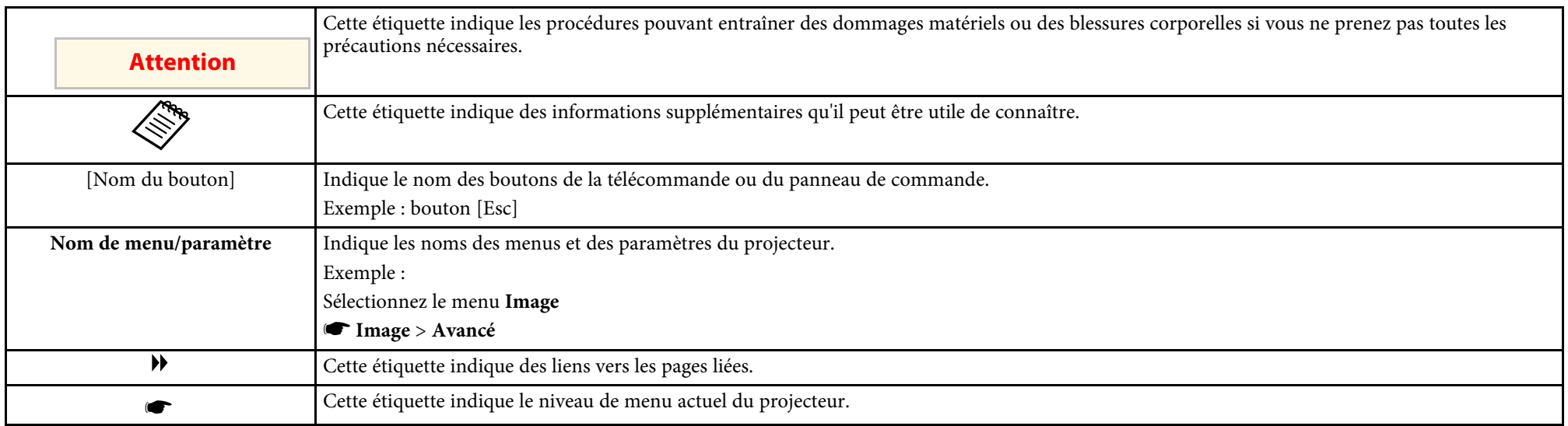

#### g **Liens connexes**

• ["Utilisation du manuel pour rechercher des informations" p.5](#page-4-0)

<span id="page-4-0"></span>Le manuel au format PDF vous permet de rechercher les informations que vous souhaitez par mot-clé ou d'accéder directement à des sections spécifiques à l'aide de signets. Vous pouvez également imprimer uniquement les pages dont vous avez besoin. Cette section explique comment utiliser un manuel en PDF qui a été ouvert avec Adobe Reader X sur votre ordinateur.

#### g **Liens connexes**

- ["Rechercher par mot clé" p.5](#page-4-4)
- ["Accéder directement à partir des signets" p.5](#page-4-5)
- ["Imprimer uniquement les pages dont vous avez besoin" p.5](#page-4-6)

• Mac OS : Maintenez la touche de commande enfoncée, puis appuyez sur **←**.

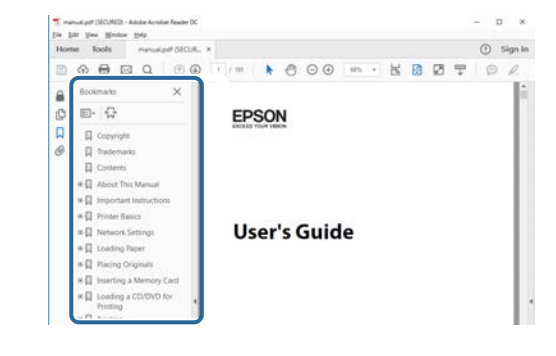

## <span id="page-4-4"></span><span id="page-4-3"></span><span id="page-4-1"></span>**Rechercher par mot clé**

Cliquez sur **Modifier** > **Recherche avancée**. Entrez le mot clé (texte) pour les informations que vous voulez trouver dans la fenêtre de recherche, puis cliquez sur **Rechercher**. Les résultats s'affichent sous forme de liste. Cliquez sur l'un des résultats affichés pour accéder à cette page.

<span id="page-4-6"></span>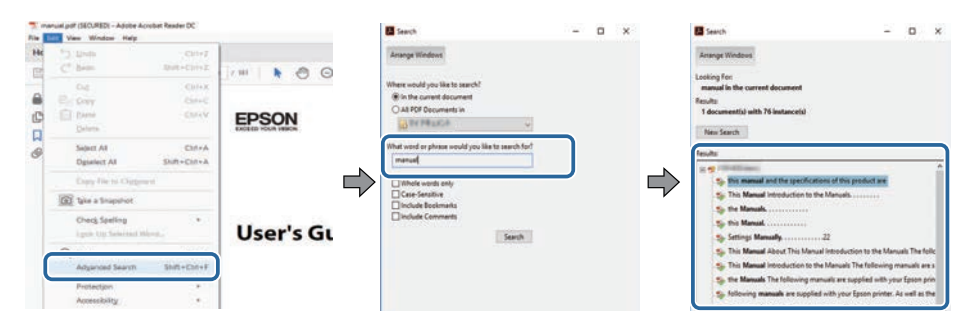

## <span id="page-4-5"></span><span id="page-4-2"></span>**Accéder directement à partir des signets**

Cliquez sur un titre pour accéder à cette page. Cliquez sur **+** ou **>** pour visualiser les titres des niveaux inférieurs de cette section. Pour revenir à la page précédente, effectuez l'opération suivante sur votre clavier.

• Windows : Maintenez **Alt** enfoncé puis appuyez sur **←**.

### **Imprimer uniquement les pages dont vous avez besoin**

Vous pouvez extraire et imprimer uniquement les pages dont vous avez besoin. Cliquez sur **Imprimer** dans le menu **Fichier**, puis indiquez les pages que vous voulez imprimer dans **Pages** sous **Pages à imprimer**.

• Pour indiquer des pages qui se suivent, entrez un trait d'union entre la première page et la dernière page.

Exemple : 20-25

• Pour indiquer des pages qui ne se suivent pas, séparez les pages par des virgules.

Exemple : 5, 10, 15

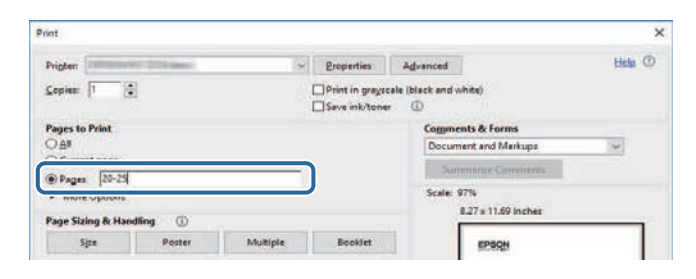

## <span id="page-5-0"></span>**Présentation du logiciel Epson Projector Management**

Lisez les informations qui suivent pour en savoir plus sur le logiciel Epson Projector Management.

#### g **Liens connexes**

• ["Caractéristiques d'Epson Projector Management" p.7](#page-6-0)

<span id="page-6-0"></span>Le logiciel Epson Projector Management vous permet de vérifier l'état de plusieurs projecteurs en réseau et d'effectuer différentes opérations sur les projecteurs depuis votre ordinateur.

• Surveillance de l'état des projecteurs

Vous pouvez vérifier visuellement les informations des projecteurs, telles que l'état de l'alimentation, les erreurs et les avertissements, ce qui vous permet d'être alerté immédiatement des anomalies des projecteurs. Vous pouvez également sélectionner des projecteurs individuels ou des groupes de projecteurs pour vérifier des informations détaillés telles que les heures d'utilisation de la source lumineuse du projecteur, la source d'entrée actuelle et toutes les erreurs ou avertissements actuels.

• Contrôle des projecteurs

Vous pouvez allumer ou éteindre les projecteurs ou modifier des sources d'entrée pour des projecteurs individuels ou des groupes de projecteurs. Vous pouvez planifier différents événements du projecteur pour qu'ils se produisent automatiquement à l'heure et à la date spécifiées.

• Mise à jour du firmware du projecteur

Vous pouvez mettre à jour le firmware d'un projecteur via un réseau filaire. Lorsqu'un nouveau firmware est disponible, une notification apparait sur l'écran du logiciel. Vous pouvez alors télécharger le firmware sur votre ordinateur et mettre à jour le firmware de votre produit immédiatement, ou planifier quand vous souhaitez que cela se fasse.

• Copie des paramètres du menu du projecteur

Une fois que vous avez sélectionné les paramètres du menu d'un projecteur, vous pouvez copier les paramètres sur plusieurs projecteurs du même type avec une opération de configuration par lots.

• Envoi de notification par e-mail

Vous pouvez configurer le logiciel pour qu'il vous envoie une alerte e-mail si un problème survient avec le projecteur ou si le logiciel détecte que le projecteur enregistré a été remplacé par un autre projecteur.

• Message Broadcasting

Vous pouvez distribuer des images ou des messages texte à plusieurs projecteurs pour un affichage simultané sur ces projecteurs.

• Surveiller et contrôler des projecteurs non-Epson à l'aide du protocole PILink

Vous pouvez surveiller et contrôler des projecteurs qui prennent en charge le protocole PJLink.

#### g **Liens connexes**

- ["Copie des paramètres du menu du projecteur en lot" p.29](#page-28-0)
- ["Surveillance des projecteurs" p.18](#page-17-0)
- ["Contrôle des projecteurs" p.22](#page-21-0)
- ["Envoi de notifications par e-mail" p.36](#page-35-0)
- ["Mise à jour du firmware" p.25](#page-24-0)
- ["Message Broadcasting" p.37](#page-36-0)
- ["Limites de surveillance et de contrôle de PJLink" p.65](#page-64-0)

## <span id="page-7-0"></span>**Première configuration du logiciel**

Suivez ces instructions avant de connecter un ordinateur au projecteur via un réseau.

#### g **Liens connexes**

- ["Installation du logiciel" p.9](#page-8-0)
- ["Sélectionner les paramètres réseau du projecteur" p.11](#page-10-0)

<span id="page-8-0"></span>Vérifier la configuration système requise pour exécuter le logiciel, puis installez le logiciel.

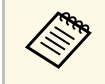

Lorsque la langue sélectionnée pour l'installation est différente de la<br>langue du système d'exploitation utilisé, il arrive que les écrans ne s'affichent pas correctement.

#### <span id="page-8-2"></span>g **Liens connexes**

- ["Configuration système requise" p.9](#page-8-3)
- ["Installation des logiciels Epson Projector Management" p.9](#page-8-4)
- <span id="page-8-4"></span>• ["Importation de paramètres depuis EasyMP Monitor" p.10](#page-9-1)

## <span id="page-8-3"></span><span id="page-8-1"></span>**Configuration système requise**

Cette application prend en charge les systèmes d'exploitation suivants et est compatible avec les ordinateurs dotés de la configuration système suivante.

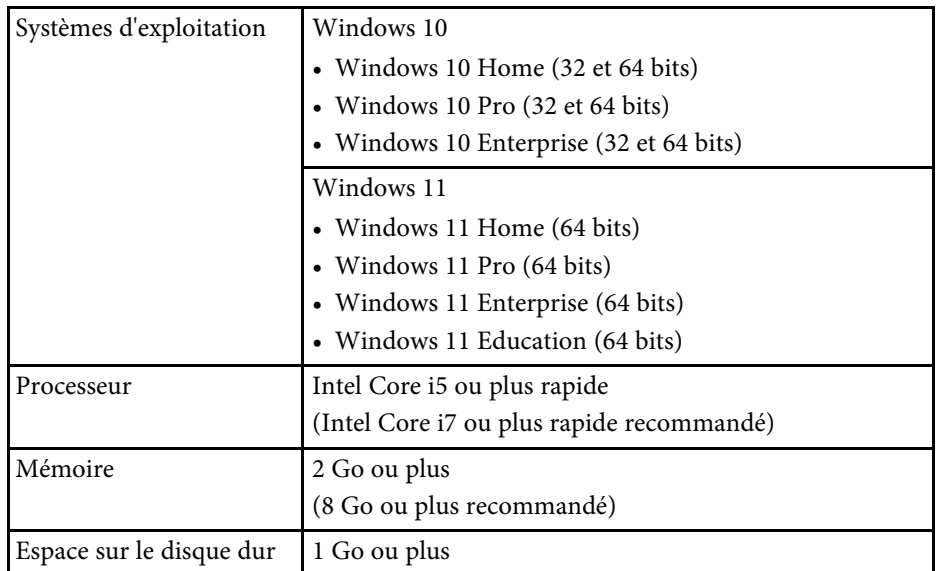

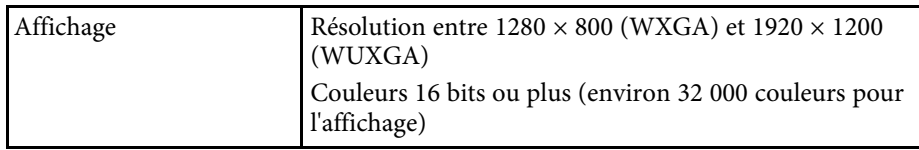

## **Installation des logiciels Epson Projector Management**

Téléchargez et installez le logiciel Epson Projector Management sur votre ordinateur.

Rendez-vous sur le site [epson.sn](http://www.epson.sn) pour télécharger la dernière version du logiciel Epson Projector Management.

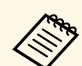

- a Vous avez besoin de droits administrateurs pour installer le logiciel Epson Projector Management.
- Vous devez installer Microsoft .NET Framework 4.5 avant d'installer le logiciel Epson Projector Management.
- Lorsque vous installez le logiciel Epson Projector Management, vous devrez peut-être installer d'autres logiciels requis tels que Microsoft SQL Server 2014 SP3 Express. Suivez les instructions à l'écran pour continuer l'installation.
- 

a Téléchargez la dernière version du logiciel Epson Projector Management.

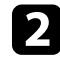

b Double-cliquez sur **Epson Projector Management Ver.X.XX.exe** pour démarrer le programme d'installation.

Suivez les instructions à l'écran.

## <span id="page-9-1"></span><span id="page-9-0"></span>**Importation de paramètres depuis EasyMP Monitor**

Vous pouvez transférer des informations de paramétrage depuis le logiciel EasyMP Monitor (version 4.50 ou ultérieure). Démarrez le logiciel Epson Projector Management sur le même ordinateur, les paramètres sont alors importés automatiquement la première fois que vous démarrez le logiciel. Une fois terminé, un message s'affiche vous indiquant que les paramètres sont importés.

Si vous souhaitez utiliser les paramètres importés sur un autre ordinateur exécutant le logiciel Epson Projector Management, vous pouvez enregistrer un fichier de configuration sur l'ordinateur d'origine avec la fonction **Enregistrer fichier de configuration** dans l'écran **Configuration de l'environnement** . Puis copiez le fichier de configuration obtenu dans le répertoire suivant sur l'autre ordinateur.

C:\ProgramData\SEIKO EPSON CORPORATION\Epson Projector Management

#### g **Liens connexes**

• ["Configuration de l'environnement - Général" p.59](#page-58-2)

<span id="page-10-0"></span>Suivez ces instructions pour sélectionner une méthode de connexion entre un ordinateur et le projecteur, puis configurer le projecteur.

Connectez le projecteur à votre réseau via le mode de connexion avancée.

Pour mettre à jour le firmware du projecteur ou copier les paramètres du projecteur, connectez le projecteur à l'aide d'un système réseau filaire.

#### g **Liens connexes**

- ["Configuration d'un projecteur lors d'une connexion via LAN câblé" p.11](#page-10-3)
- "Configuration d'un projecteur lors d'une connexion via LAN sans fil p.11

## <span id="page-10-1"></span>**Configuration d'un projecteur lors d'une connexion via LAN câblé**

<span id="page-10-3"></span><span id="page-10-2"></span>Pour connecter un ordinateur au projecteur en utilisant un réseau filaire, vous devez sélectionner les paramètres réseau sur l'ordinateur et le projecteur.

<span id="page-10-4"></span>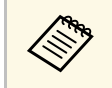

Les paramètres nécessaires varient en fonction de votre projecteur. Consultez le *Guide de l'utilisateur* de votre projecteur pour plus les instructions.

#### Connectez l'ordinateur au réseau.

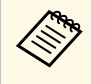

**EN Pour configurer une connexion réseau, si nécessaire, consultez la documentation fournie avec votre ordinateur ou adaptateur** réseau.

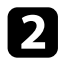

Connectez un câble LAN au projecteur.

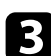

**C** Allumez le projecteur.

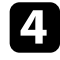

d Appuyez sur le bouton [Menu] de la télécommande ou du panneau de configuration, et sélectionnez le menu **Réseau**.

- 
- Sélectionnez ces paramètres IP à votre réseau câblé si nécessaire.
- DHCP est disponible : réglez **DHCP** sur **On**.
- DHCP n'est pas disponible : réglez **DHCP** sur **Off** et saisissez les valeurs d'adresse IP, de masque de sous-réseau et d'adresse de passerelle du projecteur.
- f Lorsque vous avez terminé de sélectionner les paramètres, enregistrer les paramètres et quittez les menus.
- g **Liens connexes**
- ["Solutions lorsque vous n'arrivez pas à trouver des projecteurs \(connexion](#page-44-3) [filaire\)" p.45](#page-44-3)

## **Configuration d'un projecteur lors d'une connexion via LAN sans fil**

Pour connecter un ordinateur au projecteur en utilisant un réseau sans fil, vous devez sélectionner les paramètres réseau sur l'ordinateur et le projecteur.

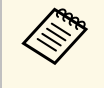

Les paramètres nécessaires varient en fonction de votre projecteur.<br>Consultez le *Guide de l'utilisateur* de votre projecteur pour plus les instructions.

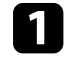

Contactez votre administrateur réseau et notez les paramètres du point d'accès, comme le SSID et les paramètres de sécurité.

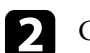

Connectez l'ordinateur au réseau.

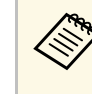

a Pour configurer une connexion réseau, si nécessaire, consultez la documentation fournie avec votre ordinateur ou adaptateur réseau.

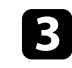

c Installez l'unité de réseau sans fil sur le projecteur, si besoin. Consultez le *Guide de l'utilisateur* de votre projecteur pour plus les instructions.

## **Sélectionner les paramètres réseau du projecteur <sup>12</sup>**

**d** Allumez le projecteur.

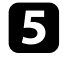

e Appuyez sur le bouton [Menu] de la télécommande ou du panneau de configuration, et sélectionnez le menu **Réseau** .

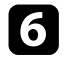

- f Activez la prise en charge du réseau sans fil.
- Sélectionnez l'un de ces paramètres pour connecter le projecteur à un réseau sans fil. Les paramètres nécessaires varient en fonction de votre projecteur.
	- Désactivez le paramètre **PA simple** .
	- Sélectionnez le paramètre **Mode de connexion** sur **Avancé** .
- 8 Sélectionnez les autres options nécessaires pour votre réseau. Consultez le *Guide de l'utilisateur* de votre projecteur pour plus les instructions.
- 

i Sélectionnez les paramètres de sécurité nécessaires pour votre réseau. Consultez votre administrateur réseau pour plus d'informations sur le paramétrage à choisir.

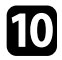

j Lorsque vous avez terminé de sélectionner les paramètres, enregistrer les paramètres et quittez les menus.

#### g **Liens connexes**

• ["Solutions lorsque vous n'arrivez pas à trouver des projecteurs \(connexion](#page-44-4) [sans fil\)" p.45](#page-44-4)

## <span id="page-12-0"></span>**Enregistrement des projecteurs**

Suivez les instructions suivantes pour enregistrer vos projecteurs sur un réseau pour pouvoir les gérer facilement.

#### g **Liens connexes**

• ["Enregistrement de projecteurs pour la surveillance" p.14](#page-13-0)

## **Enregistrement de projecteurs pour la surveillance <sup>14</sup>**

<span id="page-13-0"></span>Pour gérer des projecteurs, vous devez enregistrer les projecteurs dans le logiciel Epson Projector Management. Une fois enregistré, l'état du projecteur est automatiquement affiché lorsque vous démarrez le logiciel Epson Projector Management.

Si vous devez enregistrer un grand nombre de projecteurs, vous pouvez créer des groupes de projecteurs afin de surveiller et contrôler les projecteurs en petites unités.

Vous pouvez enregistrer jusqu'à 2000 projecteurs et groupes au total. Pour surveiller un grand nombre de projecteurs, assurez-vous que votre ordinateur respecte ou dépasse les exigences de configuration système.

#### g **Liens connexes**

- ["Recherche de projecteurs" p.14](#page-13-2)
- ["Création d'un groupe de projecteurs" p.16](#page-15-1)
- ["Configuration système requise" p.9](#page-8-3)

### <span id="page-13-2"></span><span id="page-13-1"></span>**Recherche de projecteurs**

Vous pouvez rechercher automatiquement des projecteurs sur le même segment ou rechercher des projecteurs en indiquant une adresse IP.

**1 Lancez le logiciel Epson Projector Management Manager.** 

- Windows 10 : Sélectionnez **Démarrer**, sélectionnez **EPSON Projector**, puis sélectionnez **Epson Projector Management Ver.X.XX**.
- Windows 11 : Sélectionnez **Démarrer**, sélectionnez **Toutes les applications**, puis sélectionnez **Epson Projector Management Ver.X.XX**.

Le logiciel Epson Projector Management démarre.

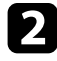

b Sélectionnez **Projecteur** dans la barre de menu et sélectionnez **Enregistrement du projecteur**.

L'écran **Enregistrement du projecteur** apparaît.

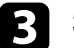

Sélectionnez un mode de recherche.

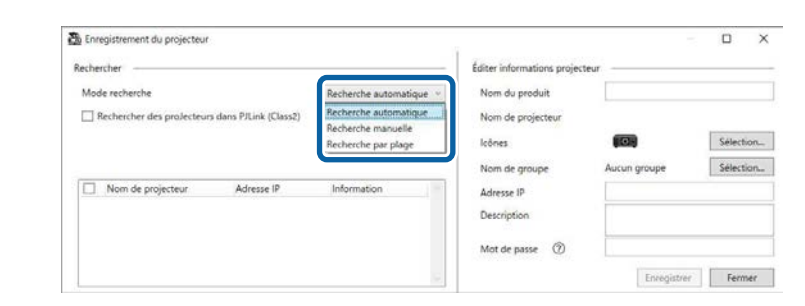

- Sélectionnez **Recherche automatique** pour rechercher le projecteur sur le même réseau.
- Sélectionnez **Recherche manuelle** pour rechercher le projecteur en indiquant l'adresse IP. Saisissez une **Adresse IP**.
- Sélectionnez **Recherche par plage** pour rechercher le projecteur en définissant une plage d'adresse IP. Saisissez une adresse IP dans **Début Adresse IP** et **Fin Adresse IP**.

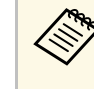

Si vous souhaitez rechercher des projecteurs non-Epson qui<br>prennent en charge PJLink Classe 2 automatiquement, sélectionnez **Rechercher des projecteurs dans PJLink (Class2)**.

#### d Cliquez sur **Rechercher**.

Une liste de projecteurs en réseau s'affiche.

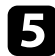

#### Sélectionnez le projecteur que vous voulez enregistrer.

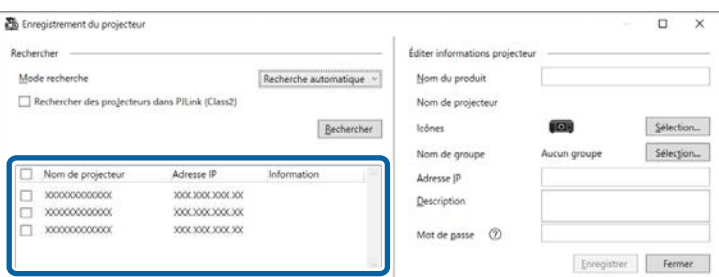

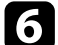

f Sélectionnez les paramètres nécessaires pour chaque projecteur.

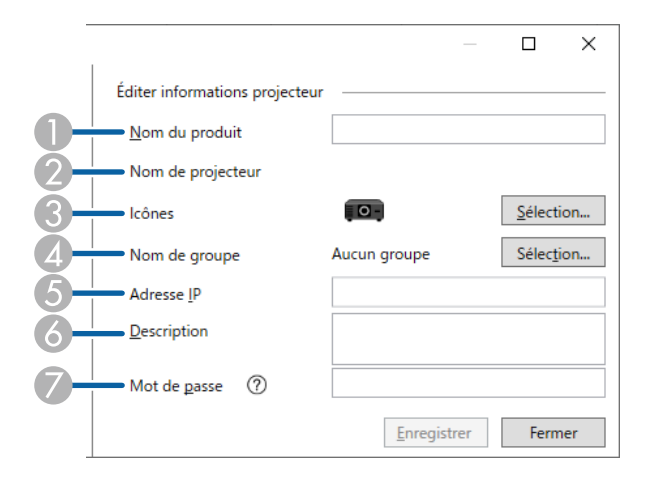

- A Saisissez le nom du projecteur. Le nom est affiché dans l'écran principal Epson Projector Management. Vous pouvez entrer 64 caractères au maximum.
- $\Omega$ Affiche le nom qui a été enregistré dans le projecteur.
- $\mathcal{C}$ Sélectionnez l'icône.
- $\overline{a}$  Sélectionnez un groupe si vous souhaitez enregistrer le projecteur dans un groupe.
- EAffiche l'adresse IP du projecteur.
- 6 Saisissez des notes sur le projecteur, par exemple son emplacement, si nécessaire. Les notes saisies ici sont affichées dans **Propriétés projecteur**. Vous pouvez entrer 60 caractères au maximum.
- G Si un mot de passe a été défini pour le projecteur, saisissez le mot de passe ici. Si vous ne saisissez pas le mot de passe correct, vous ne pouvez pas surveiller ou contrôler le projecteur, même après avoir enregistré le projecteur. Pour plus d'informations sur les mots de passe, examinez le *Guide de l'utilisateur* de votre projecteur.

#### g Cliquez sur **Enregistrer**.

h Pour enregistrer des projecteurs supplémentaires, répétez les étapes 5 à 7.

Vous pouvez voir les projecteurs enregistrés dans l'écran principal Epson Projector Management.

- Pour modifier les informations d'un projecteur enregistré, double-<br>cliquez sur le projecteur dans l'écran principal Epson Projector cliquez sur le projecteur dans l'écran principal Epson Projector Management, puis modifiez les informations nécessaires dans l'écran **Propriétés projecteur**.
	- Pour retirer un projecteur enregistré, faites un clic droit sur le projecteur dans l'écran principal Epson Projector Management, puis sélectionnez **Supprimer**.
	- Vous verrez un message vous demandant de passer le réglage du **Mode attente** à **Comm. activée** dans le menu du projecteur. Sélectionnez **Oui** pour surveiller les projecteurs pendant que le projecteur est en mode attente (lorsque l'alimentation est coupée).
	- Sur un réseau en DHCP, vous pouvez enregistrer et gérer tout projecteur détecté à l'aide de **Recherche automatique**.

#### g **Liens connexes**

• ["Propriétés de projecteur - Informations" p.54](#page-53-2)

## **Enregistrement de projecteurs pour la surveillance <sup>16</sup>**

## <span id="page-15-1"></span><span id="page-15-0"></span>**Création d'un groupe de projecteurs**

Enregistrer des projecteurs dans un groupe vous permet de surveiller et de contrôler plusieurs projecteurs à la fois. Lorsque vous sélectionnez un groupe parent, vous pouvez également surveiller et contrôler tous les projecteurs inclus dans plusieurs groupes.

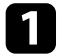

a Sélectionnez **Projecteur** dans la barre de menu et sélectionnez **Enregistrement du groupe**.

L'écran **Enregistrement du groupe** apparaît.

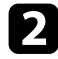

Bélectionnez les paramètres nécessaires.

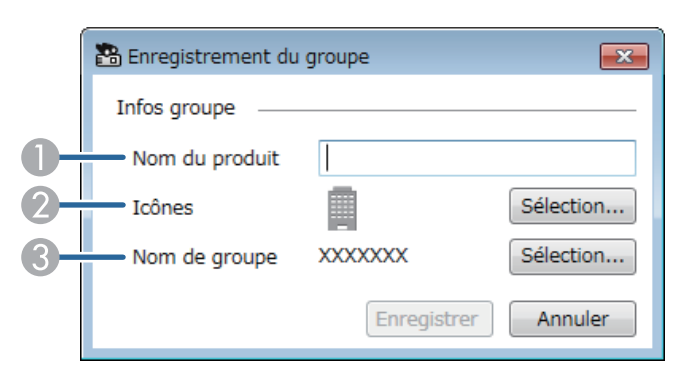

- A Saisissez le nom du groupe. Vous pouvez entrer 64 caractères au maximum.
- $\bullet$ Sélectionnez l'icône.
- C Sélectionnez un groupe parent si vous souhaitez y enregistrer un groupe. (Vous devez créer le groupe parent avant de pouvoir y ajouter des groupes.)

#### **Cliquez sur Enregistrer.**

Vous pouvez voir le groupe enregistré dans l'écran principal Epson Projector Management.

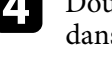

Double-cliquez sur l'icône du projecteur que vous souhaitez enregistrer dans le groupe.

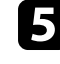

Sélectionnez le groupe dans lequel vous voulez enregistrer le projecteur, puis cliquez sur **OK**.

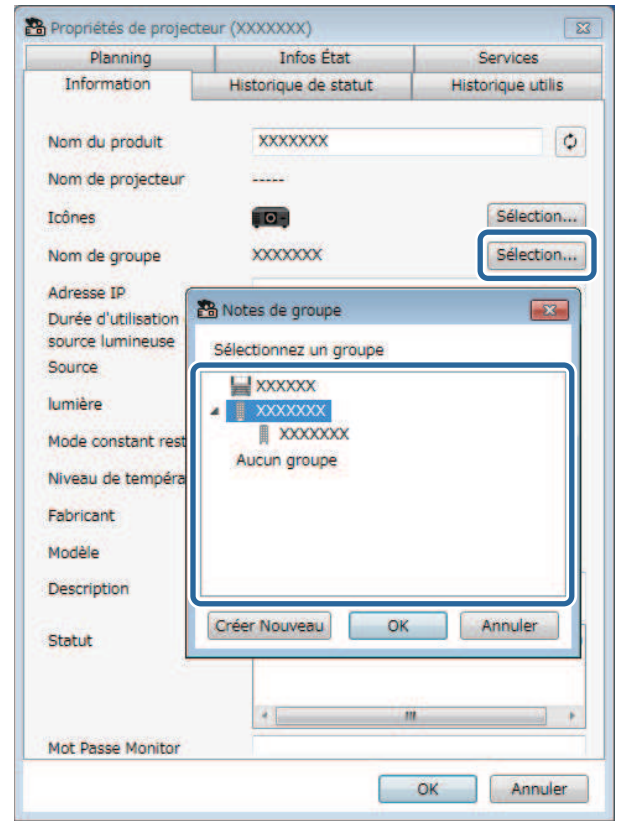

Pour vérifier les projecteurs inclus dans le groupe, sélectionnez l'icône **Groupement des affichages** dans la fenêtre principale.

#### g **Liens connexes**

• ["Surveillance des projecteurs" p.18](#page-17-0)

# <span id="page-16-0"></span>**Surveiller et contrôler les projecteurs**

<span id="page-16-1"></span>Suivez ces instructions pour surveiller et contrôler les projecteurs enregistrés.

#### g **Liens connexes**

- ["Surveillance des projecteurs" p.18](#page-17-0)
- ["Affichage des détails de l'état du projecteur" p.21](#page-20-0)
- ["Contrôle des projecteurs" p.22](#page-21-0)

<span id="page-17-0"></span>Cliquez sur les icônes de vue sur l'écran principal d'Epson Projector Management pour sélectionner le type de fenêtre de surveillance que vous souhaitez afficher.

## • **Détail de la liste d'affichages**

Vous pouvez consulter l'état des projecteurs sous forme de liste. Pour vérifier l'état de projecteurs dans un groupe spécifique, sélectionnez le groupe dans la Liste de groupes.

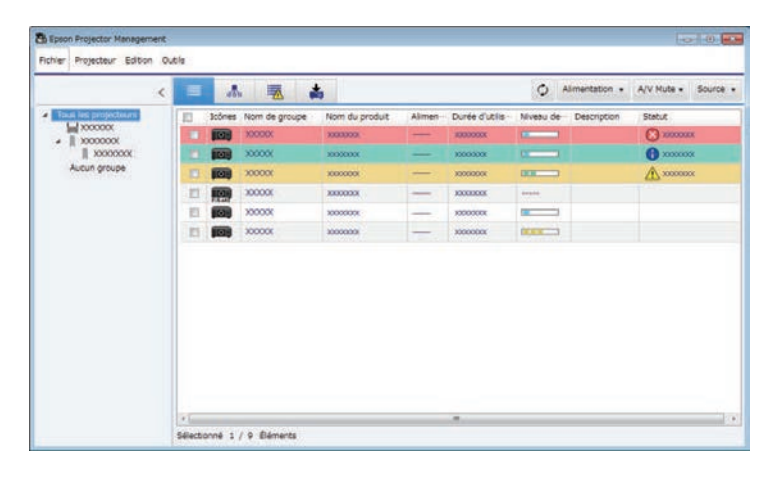

## • **Groupement des affichages**

Vous pouvez consulter les groupes des projecteurs sous forme de diagramme hiérarchique.

Lorsque vous souhaitez développer ou réduire un groupe, double-cliquez sur l'icône du groupe ou sur le nom d'un groupe dans la Liste des groupes. Lorsque les projecteurs du groupe sont cachés, l'icône de groupe apparaît entourée d'un cercle.

Pour déplacer la position de l'icône du groupe, faites glisser et déposez l'icône du groupe.

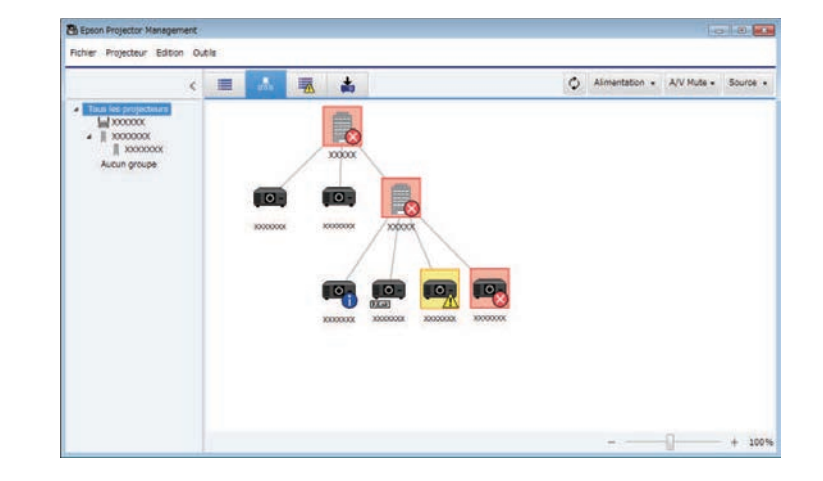

#### **Raccourcis clavier**

Vous pouvez utiliser les commandes clavier suivantes :

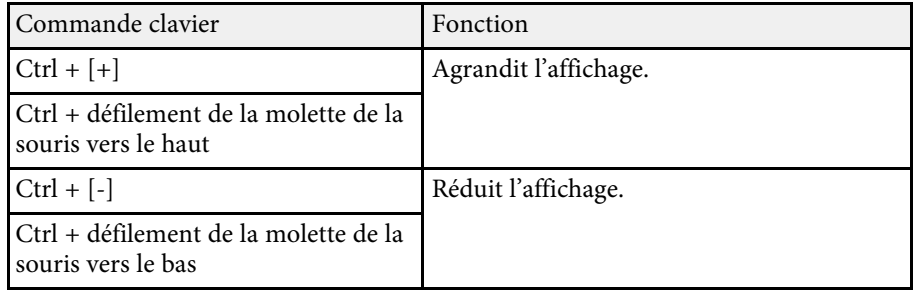

## • **Liste des erreurs**

Vous pouvez consulter une liste uniquement composée des projecteurs actuellement à l'état d'erreur ou d'avertissement. Pour vérifier l'état de projecteurs dans un groupe spécifique, sélectionnez le groupe dans la Liste de groupes. Pour visualiser la solution, déplacez le pointeur sur les informations d'erreur.

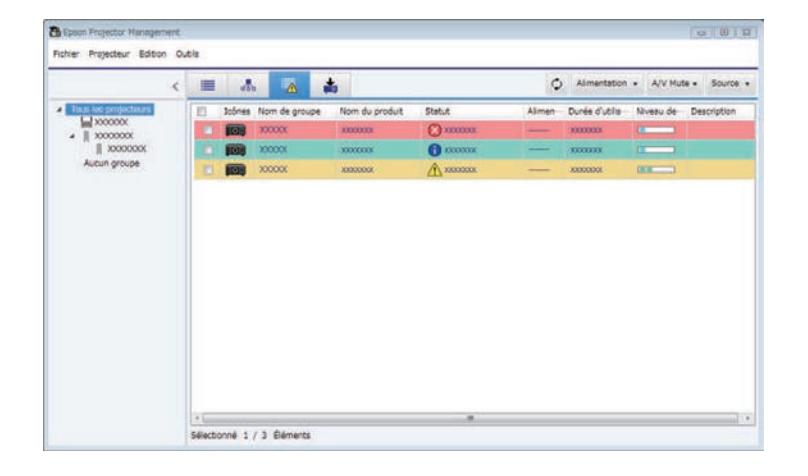

## <span id="page-18-0"></span>*Liste* mise à jour

<span id="page-18-1"></span>Vous pouvez gérer les mises à jour du firmware du projecteur

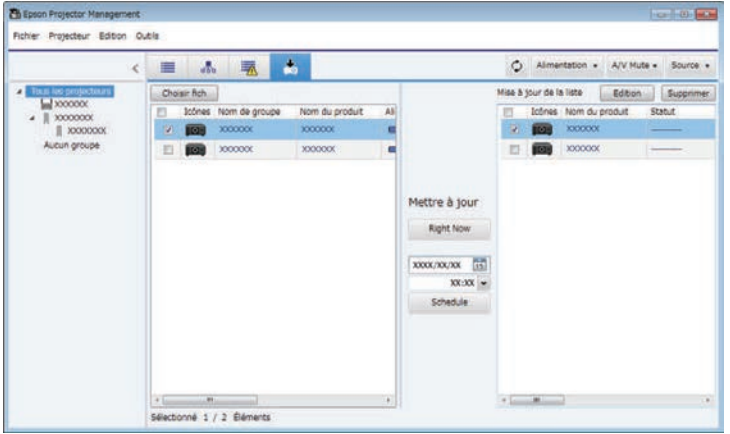

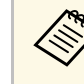

- a Pour modifier l'élément affiché ou l'ordre dans le **Détail de la liste d'affichages** et la **Liste des erreurs**, modifiez le paramètre **Liste affichage** dans l'écran **Configuration de l'environnement**.
	- Pour activer ou désactiver la surveillance, faites un clic droit sur le projecteur pour sélectionner **Surveillance activée** ou **Surveillance désactivée** dans l'écran principal Epson Projector Management.
	- Pour surveiller les projecteurs même lorsqu'ils sont en mode attente (lorsque l'alimentation est coupée), sélectionnez **Comm. activée** en tant que réglage du **Mode attente** dans le menu du projecteur. Sélectionnez également le réglage correct du **Port**, si nécessaire.

#### g **Liens connexes**

• ["Affichage des graphiques de température du projecteur" p.19](#page-18-1)

## **Affichage des graphiques de température du projecteur**

Vous pouvez visualiser graphiquement les informations de température des projecteurs.

Cliquez avec le bouton droit sur le projecteur dans **Détail de la liste d'affichages** et sélectionnez **Historique de la température**.

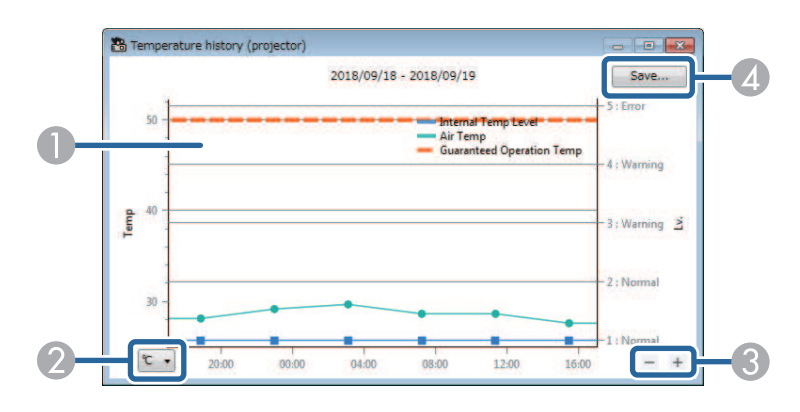

## **Surveillance des projecteurs <sup>20</sup>**

#### **O** Couleur d'arrière-plan

Bleu : Nécessite une attention immédiate. Jaune : État d'alerte Rouge : État d'erreur

- $\bullet$ Commute la température entre Celsius et Fahrenheit.
- $\bullet$ Permet d'effectuer un zoom avant ou arrière sur le graphique.
- **A** Enregistre l'historique de la température dans un fichier au format CSV.

Vous pouvez vous déplacer sur le graphique en maintenant le bouton droit enfoncé n'importe où sur le graphique et en déplaçant la souris vers la droite ou la gauche.

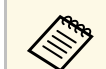

- Vous pouvez consulter les informations de température pour une durée maximale de 30 jours. durée maximale de 30 jours.
	- Les informations de température ne peuvent être obtenues que lorsque le logiciel Epson Projector Management est ouvert.
	- La valeur indiquée sur le graphique peut ne pas correspondre à la température réelle. Utilisez la valeur comme guide. Consultez le *Guide de l'utilisateur* de votre projecteur pour plus de détails sur la température de fonctionnement du projecteur.
	- Vous pouvez afficher des graphiques pour un maximum de 4 projecteurs à la fois.
	- Cette fonction est disponible uniquement pour les modèles pris en charge.

<span id="page-20-0"></span>Vous pouvez consulter les informations détaillées d'état du projecteur dans l'écran **Propriétés de projecteur**

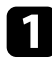

a Sur l'écran principal de Epson Projector Management, double-cliquez sur le projecteur que vous souhaitez vérifier.

L'écran **Propriétés de projecteur** apparaît.

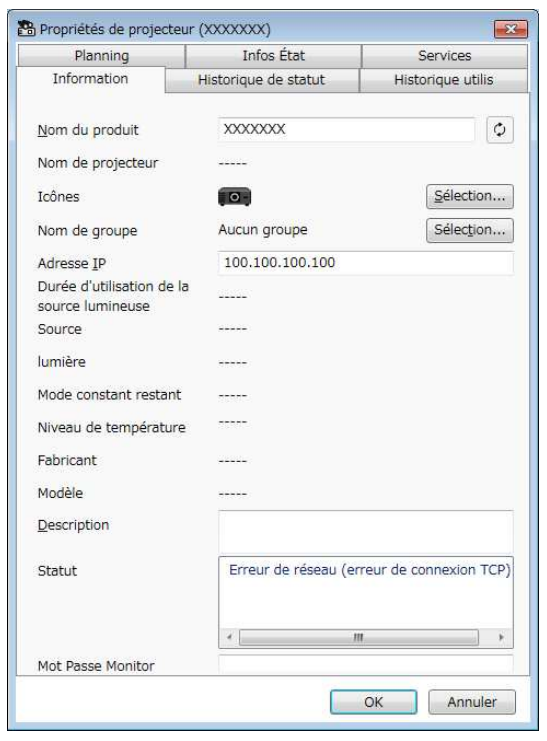

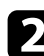

**b** Cliquez sur les onglets pour vérifier chaque type d'information.

- **Information** : affiche des informations générales sur le projecteur.
- **Historique de statut** : affiche l'historique des erreurs du projecteur.
- **Historique utilis** : affiche l'historique d'utilisation du projecteur sous forme de graphique.
- **Planning** : affiche le planning défini pour le projecteur ou le groupe parent du projecteur.
- **Infos État** : affiche les informations d'état du projecteur.
- **Services** : affiche les informations de service technique. (Utilisé normalement uniquement par Epson Support.)

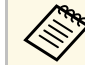

Vous pouvez vérifier et modifier les informations du projecteur<br>pour plusieurs projecteurs en même temps. Sélectionnez les projecteurs sur l'écran principal, cliquez dessus avec le bouton droit et sélectionnez **Propriétés**.

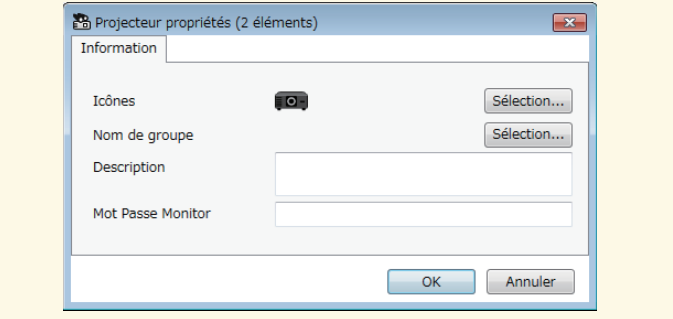

#### g **Liens connexes**

• ["Écran de propriétés du projecteur" p.54](#page-53-0)

<span id="page-21-0"></span>Vous pouvez contrôler le projecteur sélectionné à l'aide des boutons de contrôle du projecteur sur l'écran principal de Epson Projector Management.

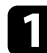

a Sur l'écran principal de Epson Projector Management, sélectionnez le projecteur que vous souhaitez contrôler. Vous pouvez sélectionner plusieurs projecteurs ou tous les projecteurs en cochant les cases correspondantes.

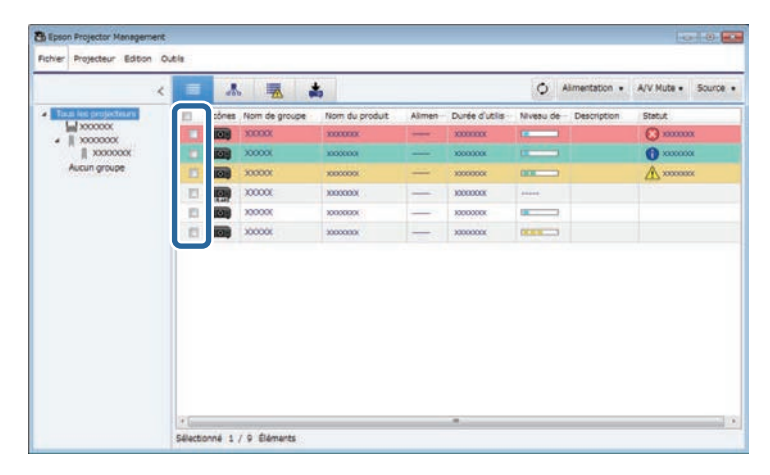

**b** Cliquez sur les boutons de contrôle du projecteur pour effectuer les opérations suivantes.

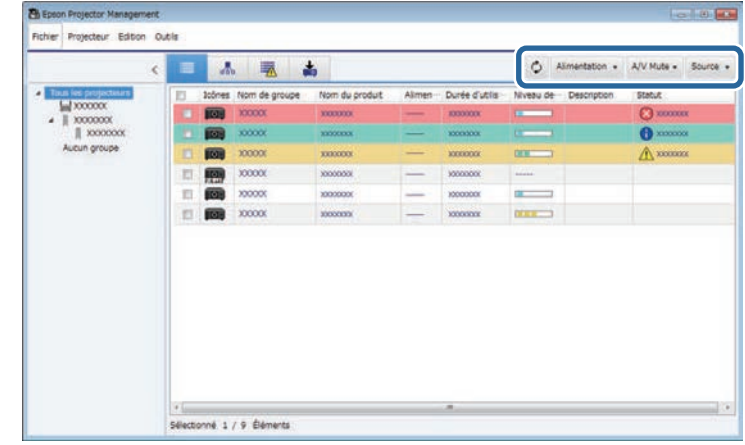

- *C* Rafraîchir : Met à jour les informations relatives au projecteur.
- **Alimentation** : Permet d'allumer ou d'éteindre le projecteur.
- **A/V Mute** : Active ou désactive la fonction Pause A/V ou Obturateur du projecteur.
- **Source** : Change la source d'entrée du projecteur. (Uniquement disponible sur les projecteurs Epson.)
- c Cliquez avec le bouton droit sur le projecteur Epson dans la liste pour effectuer les opérations suivantes.
	- **Contrôle du web** : Permet de sélectionner les réglages du projecteur et de contrôler la projection à l'aide d'un navigateur Web.
	- **Accès caméra distance** : Permet de vérifier l'image capturée avec la caméra distante du projecteur à l'aide d'un navigateur Web.
	- **Ajustement Auto** : Permet d'utiliser les fonctions d'ajustement automatique du projecteur **Calibrage des couleurs** ou **Corres. écran**. Vous pouvez également sélectionner **Annuler le Mode actualiser**.

## **Contrôle des projecteurs <sup>23</sup>**

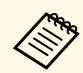

- **a Les opérations Alimentation, Pause A/V** et **Source** ne sont pas disponibles si la fonction **Ajustement Auto** est utilisée.
	- Consultez le *Guide de l'utilisateur* de votre projecteur pour plus de détails sur les fonctions **Accès caméra distance** et **Ajustement Auto**, si elles sont disponibles.

## <span id="page-23-0"></span>**Mise à jour du firmware et copie des paramètres du menu**

<span id="page-23-1"></span>Suivez ces instructions pour préparer la mise à jour du firmware ou copier les réglages du menu du projecteur.

#### g **Liens connexes**

- ["Mise à jour du firmware" p.25](#page-24-0)
- ["Copie des paramètres du menu du projecteur en lot" p.29](#page-28-0)

<span id="page-24-0"></span>Vous pouvez mettre à jour le firmware d'un projecteur et d'un appareil intelligent (modèles applicables uniquement) via un réseau filaire. Le nouveau firmware est distribué sur le réseau ou vous pouvez le télécharger à partir du centre de support Epson. Vous pouvez alors mettre à jour immédiatement le firmware ou planifier quand vous souhaitez que cela se fasse.

Lorsque vous mettez à jour le firmware, assurez-vous que :

- Le projecteur est connecté à l'aide d'un système réseau filaire.
- Le projecteur est allumé ou le **Mode attente** du projecteur est réglé sur **Comm. activée**.

## **Attention**

- Vous ne pouvez pas utiliser le projecteur durant la mise à jour du firmware.
- Ne débranchez pas le cordon d'alimentation du projecteur pendant la mise à jour du firmware. Si le projecteur est éteint pendant la mise à jour, le firmware peut ne pas être enregistré correctement et entraîner un dysfonctionnement du projecteur. Epson n'assume aucune responsabilité en ce qui concerne les échecs lors de la mise à jour du firmware et les coûts de réparation connexes dus à des coupures de courant, des erreurs de communication ou d'autres problèmes susceptibles de provoquer des pannes.
- Ne mettez pas à jour le firmware lorsque le projecteur est utilisé pour quoi que ce soit.

#### g **Liens connexes**

- ["Mise à jour vers un nouveau firmware trouvé sur un réseau" p.25](#page-24-2)
- ["Mise à jour vers le nouveau firmware téléchargé sur votre ordinateur" p.27](#page-26-1)

### <span id="page-24-1"></span>**Mise à jour vers un nouveau firmware trouvé sur un réseau**

<span id="page-24-2"></span>Lorsqu'un nouveau firmware est disponible, une notification apparait sur l'écran principal et vous pouvez planifier à quel moment mettre à jour le firmware.

Pour recevoir des notifications sur les mises à jour du firmware, procédez comme suit :

• Lancez le logiciel Epson Projector Management Manager.

- Sélectionnez **Outils** depuis la barre de menu et sélectionnez l'onglet **Configuration de l'environnement** > **Surveiller** > **Autoriser la réception d'informations au sujets des mises à jour du firmware**.
- Vérifiez les options **Paramètres Proxy** du réseau sur l'onglet **Surveiller** et modifiez-les si nécessaire.
	- **a Lorsque vous sélectionnez Autoriser la réception d'informations au**<br>cuiste des mises à jour du firmuses le logiciel vérifie **sujets des mises à jour du firmware**, le logiciel vérifie automatiquement les informations de mise à jour du firmware tous les 14 jours.
		- Lorsque vous vérifiez immédiatement les informations de mise à jour du firmware, sélectionnez **Vérifier**.

a Cliquez sur l'icône **Liste mise à jour** sur l'écran principal d'Epson Projector Management pour ouvrir la vue **Liste mise à jour**.

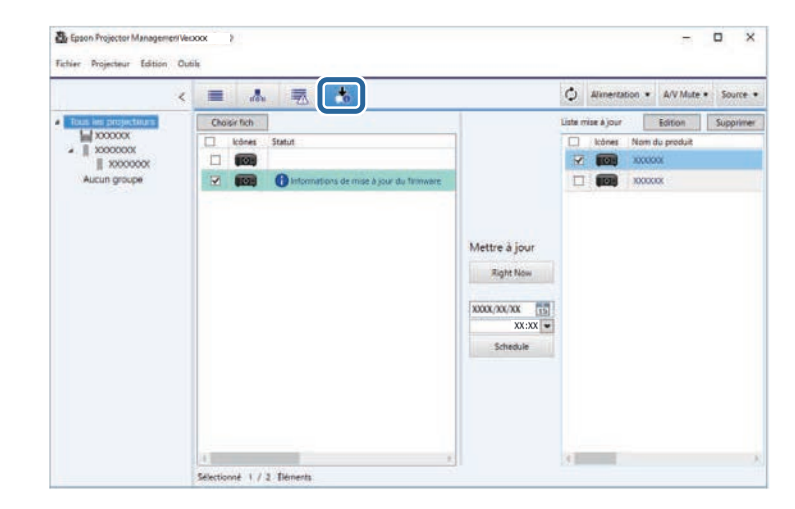

Lorsque vous voyez **Informations de mise à jour du firmware** dans la colonne **Etat** sur le panneau de gauche, vous pouvez mettre à jour ces projecteurs.

## **Mise à jour du firmware <sup>26</sup>**

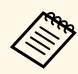

a • Vous pouvez visualiser les notes de version du nouveau firmware en cliquant droit sur **Notes de version du firmware**.

• **Informations de mise à jour du firmware** s'affiche également lorsqu'il y a une mise à jour du firmware du dispositif intelligent (modèles applicables uniquement).

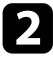

**b** Sélectionnez le projecteur que vous voulez mettre à jour. Vous pouvez sélectionner plusieurs projecteurs ou tous les projecteurs en cochant les cases correspondantes.

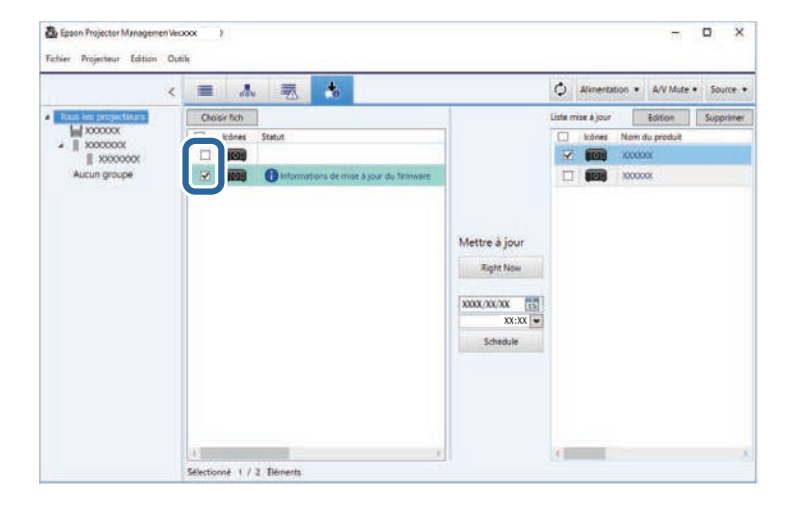

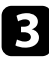

Sélectionnez l'une des méthodes suivantes pour mettre à jour le firmware.

- Cliquez sur **Right Now** pour commencer immédiatement la mise à jour du firmware.
- Réglez la date et l'heure lorsque vous voulez mettre à jour le firmware puis cliquez sur **Schedule** pour planifier la mise à jour.

Le planning de mise à jour est affiché dans le volet droit de la vue **Liste mise à jour**.

S'il y a une mise à jour du firmware du dispositif intelligent du projecteur sélectionné, la mise à jour du firmware du dispositif intelligent sera également affichée (modèles applicables uniquement).

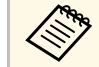

- a Pour modifier le planning de mise à jour, sélectionnez le planning dans le volet droit et cliquez sur **Edition**.
	- Pour supprimer le planning de mise à jour, sélectionnez le planning dans le volet droit et cliquez sur **Supprimer**.
	- Vous pouvez afficher jusqu'à 500 plannings dans le volet droit de la vue **Liste mise à jour**. Lorsque le nombre de plannings dépasse 500, des plannings seront supprimés lorsque nécessaire en commençant par le plus ancien.
	- Pour supprimer tous les plannings terminés, cliquez avec le bouton droit n'importe où sur le volet droit et sélectionnez **Effacer les anciens plannings**.

Le firmware est mis à jour à la date et à l'heure que vous avez spécifié et l'indicateur LED du projecteur s'allume. Une fois la mise à jour du firmware terminée, le projecteur s'éteint et passe en mode veille. Pendant la mise à jour, vous pouvez vérifier l'état de la mise à jour du menu dans le volet droit de la vue **Liste mise à jour**.

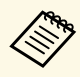

- Ne fermez pas le logiciel Epson Projector Management pendant la mise à jour du firmware. mise à jour du firmware.
	- Si vous essayez de fermer le logiciel Epson Projector Management lorsqu'une mise à jour est programmée, un message de confirmation s'affiche. Les opérations de mise à jour programmées ne sont exécutées que lorsque le logiciel Epson Projector Management est ouvert.
	- Vous aurez peut-être besoin de reconfigurer les paramètres de réseau du projecteur après la mise à jour du firmware car les paramètres de réseau peuvent avoir été modifiés lors de la mise à jour du firmware.

## **Mise à jour du firmware <sup>27</sup>**

### <span id="page-26-0"></span>**Mise à jour vers le nouveau firmware téléchargé sur votre ordinateur**

<span id="page-26-1"></span>Vous pouvez mettre à jour le firmware en téléchargeant manuellement le fichier du firmware.

Contactez votre centre de support Epson le plus proche pour plus d'informations sur comment obtenir le firmware de votre projecteur.

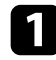

a Cliquez sur l'icône **Liste mise à jour** sur l'écran principal d'Epson Projector Management pour ouvrir la vue **Liste mise à jour**.

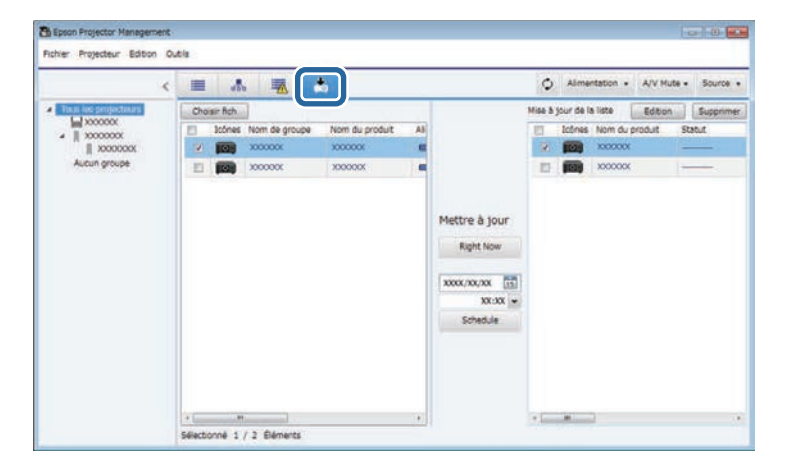

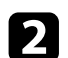

**b** Cliquez sur Choisir fich pour sélectionner le fichier de firmware.

L'écran **Informations du fichier** apparaît.

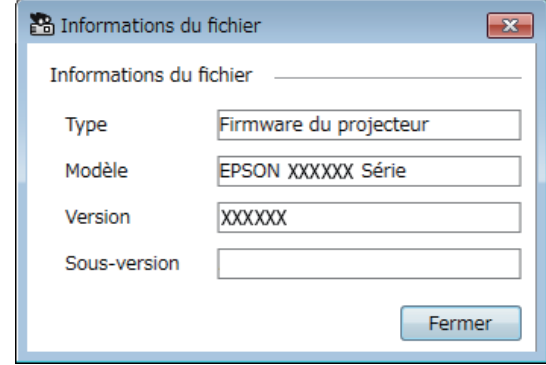

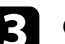

c Confirmez les informations du fichier et cliquez sur **Fermer**.

Les projecteurs qui peuvent être mis à jour à l'aide de ce fichier de firmware apparaissent dans le volet gauche de la vue **Liste mise à jour**.

d Sélectionnez le projecteur que vous voulez mettre à jour. Vous pouvez sélectionner plusieurs projecteurs ou tous les projecteurs en cochant les cases correspondantes.

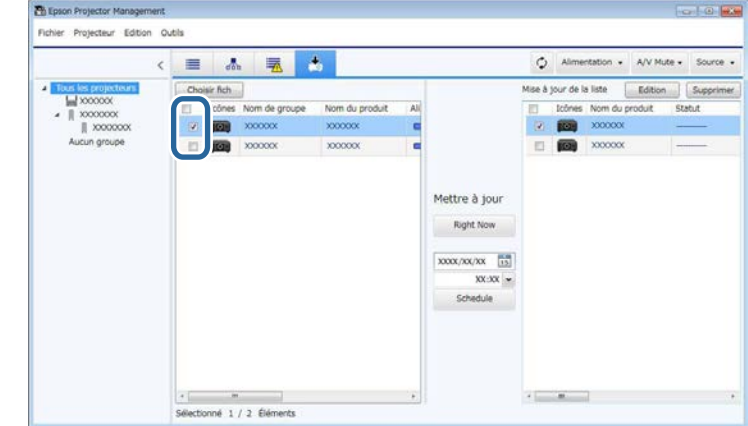

## **Mise à jour du firmware <sup>28</sup>**

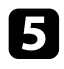

Sélectionnez l'une des méthodes suivantes pour mettre à jour le firmware.

- Cliquez sur **Right Now** pour commencer immédiatement la mise à jour du firmware.
- Réglez la date et l'heure lorsque vous voulez mettre à jour le firmware puis cliquez sur **Schedule** pour planifier la mise à jour.

Le planning de mise à jour est affiché dans le volet droit de la vue **Liste mise à jour**.

S'il y a une mise à jour du firmware du dispositif intelligent du projecteur sélectionné, la mise à jour du firmware du dispositif intelligent sera également affichée (modèles applicables uniquement).

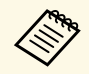

- a Pour modifier le planning de mise à jour, sélectionnez le planning dans le volet droit et cliquez sur **Edition**.
	- Pour supprimer le planning de mise à jour, sélectionnez le planning dans le volet droit et cliquez sur **Supprimer**.
	- Vous pouvez afficher jusqu'à 500 plannings dans le volet droit de la vue **Liste mise à jour**. Lorsque le nombre de plannings dépasse 500, des plannings seront supprimés lorsque nécessaire en commençant par le plus ancien.
	- Pour supprimer tous les plannings terminés, cliquez avec le bouton droit n'importe où sur le volet droit et sélectionnez **Effacer les anciens plannings**.

Le firmware est mis à jour à la date et à l'heure que vous avez spécifié et l'indicateur LED du projecteur s'allume. Une fois la mise à jour du firmware terminée, le projecteur s'éteint et passe en mode veille. Pendant la mise à jour, vous pouvez vérifier l'état de la mise à jour du menu dans le volet droit de la vue **Liste mise à jour**.

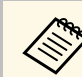

• Ne fermez pas le logiciel Epson Projector Management pendant la mise à jour du firmware.

- Si vous essayez de fermer le logiciel Epson Projector Management lorsqu'une mise à jour est programmée, un message de confirmation s'affiche. Les opérations de mise à jour programmées ne sont exécutées que lorsque le logiciel Epson Projector Management est ouvert.
- Vous aurez peut-être besoin de reconfigurer les paramètres de réseau du projecteur après la mise à jour du firmware car les paramètres de réseau peuvent avoir été modifiés lors de la mise à jour du firmware.

<span id="page-28-0"></span>Vous pouvez copier les paramètres du menu d'un projecteur sur un autre ou plusieurs projecteurs du même modèle et ayant la même version de firmware. Cela vous permet de dupliquer rapidement les paramètres de menu du projecteur lors d'une opération de configuration par lots.

<span id="page-28-1"></span>Vous pouvez copier immédiatement les paramètres de menu avec une opération en lot ou programmer une tâche pour les copier plus tard.

Lorsque vous copiez les paramètres de menu, assurez-vous que :

- Le projecteur est connecté à l'aide d'un système réseau filaire.
- <span id="page-28-2"></span>• Le projecteur est allumé ou le **Mode attente** du projecteur est réglé sur **Comm. activée**.

Certains des paramètres de menu ne peuvent pas copiés sur un autre projecteur, par exemple :

- Les paramètres du menu **Réseau** (à l'exception des menus **Courrier** et **Autres**)
- **Durée de lampe** et **Etat** depuis le menu **Information**

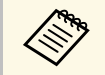

Effectuez l'opération par lot avant d'ajuster les paramètres d'image,<br>comme Keystone. Les réglages de l'image sont également appliquées à d'autres projecteurs et les réglages que vous avez effectués avant d'effectuer l'opération de configuration par lots sont écrasés. Lorsque vous copiez les paramètres de menu d'un projecteur à un

autre, le logo de l'utilisateur est également copié. N'enregistrez pas comme logo d'utilisateur ou les informations que vous ne souhaitez pas partager entre plusieurs projecteurs.

## **Attention**

- Vous ne pouvez pas utiliser le projecteur lors de la copie des paramètres du menu du projecteur par lot.
- Ne débranchez pas le cordon d'alimentation du projecteur pendant la copie des paramètres du menu. Si le projecteur est éteint pendant la copie, la configuration peut ne pas être enregistrée correctement et entraîner un dysfonctionnement du projecteur. Epson n'assume aucune responsabilité en ce qui concerne les échecs de configuration par lot et les coûts de réparation connexes dus à des coupures de courant, des erreurs de communication ou d'autres problèmes susceptibles de provoquer des pannes.

#### g **Liens connexes**

- ["Téléchargement d'un fichier de configuration du projecteur" p.29](#page-28-2)
- ["Copie d'un fichier de configuration du projecteur" p.30](#page-29-1)

## **Téléchargement d'un fichier de configuration du projecteur**

Vous pouvez télécharger un fichier de configuration contenant les paramètres de menu d'un projecteur pour pouvoir les copier sur un autre projecteur.

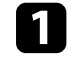

a Cliquez sur l'icône **Liste mise à jour** sur l'écran principal d'Epson Projector Management pour ouvrir la vue **Liste mise à jour**.

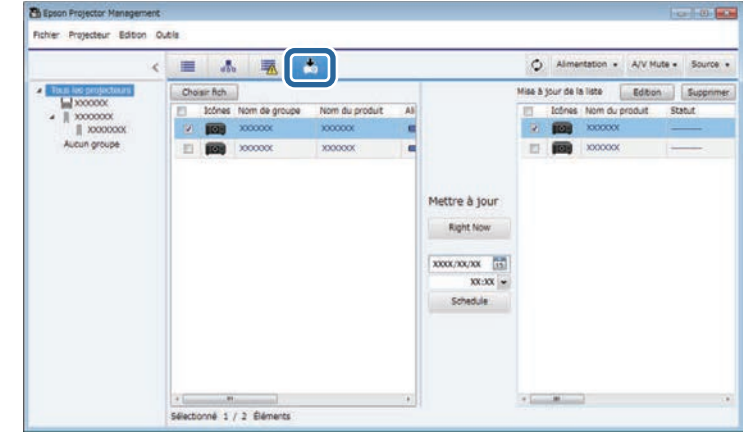

b Dans le volet gauche de la vue **Liste mise à jour**, cliquez avec le bouton droit sur le projecteur dont vous souhaitez copier les paramètres de menu et sélectionnez **Acquérir les Données de configuration du projecteur**.

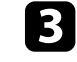

Sélectionnez le dossier dans lequel vous souhaitez télécharger le fichier de configuration du menu du projecteur.

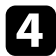

4. Sélectionnez une des options suivantes.

- Cliquez sur **Right Now** pour commencer immédiatement à télécharger le fichier de configuration.
- Réglez la date et l'heure lorsque vous voulez télécharger le fichier de configuration puis cliquez sur **Schedule** pour planifier le téléchargement.

Vous pouvez vérifier l'état du téléchargement dans le volet droit de la vue **Liste mise à jour**.

Une fois le téléchargement terminé, le projecteur s'éteint et passe en mode veille.

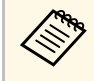

Lorsque vous enregistrez le fichier téléchargé sur la clé USB et<br>copiez les paramètres du menu à l'aide de celle-ci, assurez-vous que le nom du fichier respecte les conventions suivantes.

- Seuls les caractères à un octet sont utilisés.
- Le nom du fichier commence par "PJCONFDATA".

### <span id="page-29-1"></span><span id="page-29-0"></span>**Copie d'un fichier de configuration du projecteur**

Après avoir téléchargé un fichier de configuration contenant les paramètres de menu d'un projecteur, vous pouvez copier les paramètres du fichier dans un autre projecteur.

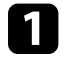

a Cliquez sur l'icône **Liste mise à jour** sur l'écran principal d'Epson Projector Management pour ouvrir la vue **Liste mise à jour**.

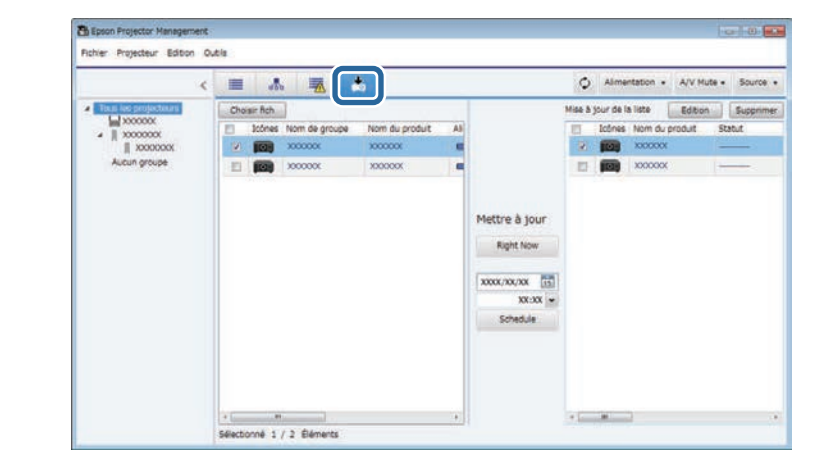

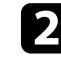

**b** Cliquez sur **Choisir fich** pour sélectionner le fichier de configuration que vous avez téléchargé.

L'écran **Informations du fichier** apparaît.

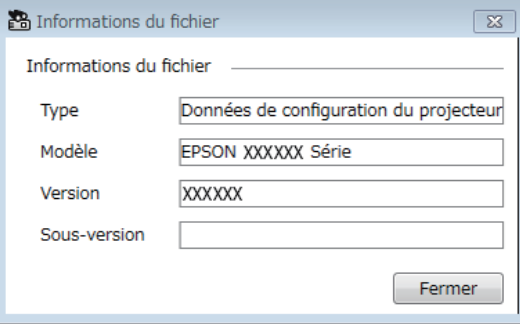

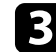

c Confirmez les informations du fichier et cliquez sur **Fermer**.

Les projecteurs qui peuvent être mis à jour à l'aide de ce fichier de configuration apparaissent dans le volet gauche de la vue **Liste mise à jour**.

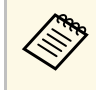

Vous ne pouvez mettre à jour que des projecteurs du même<br>modèle et ayant la même version de firmware que le projecteur à partir duquel vous avez obtenu le fichier de configuration.

Sélectionnez le projecteur sur lequel vous voulez copier le fichier de configuration. Vous pouvez sélectionner plusieurs projecteurs ou tous les projecteurs en cochant les cases correspondantes.

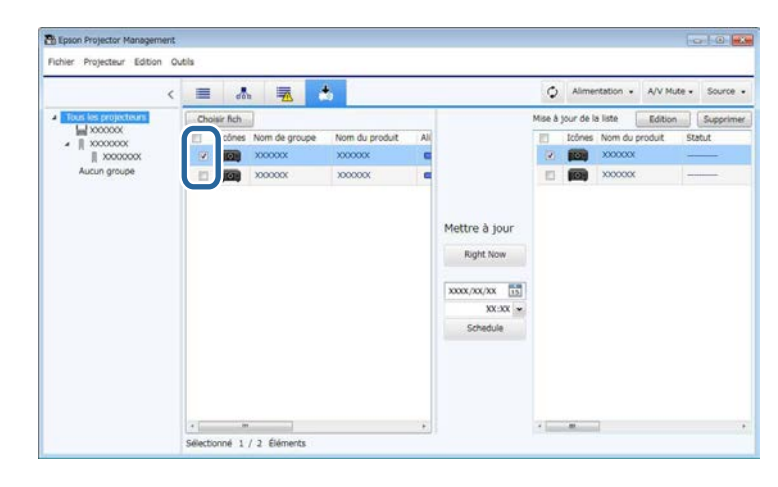

Sélectionnez l'une des méthodes suivantes pour copier les paramètres du menu.

- Cliquez sur **Right Now** pour commencer immédiatement à copier les paramètres du menu.
- Réglez la date et l'heure lorsque vous voulez copier les paramètres, puis cliquez sur **Schedule** pour planifier la mise à jour.

Le planning de mise à jour est affiché dans le volet droit de la vue **Liste mise à jour**.

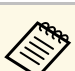

- Pour modifier le planning de copie, sélectionnez le planning dans le volet droit et cliquez sur **Edition**.
	- Pour supprimer le planning de copie, sélectionnez le planning dans le volet droit et cliquez sur **Supprimer**.
	- Vous pouvez afficher jusqu'à 500 plannings dans le volet droit de la vue **Liste mise à jour**. Lorsque le nombre de plannings dépasse 500, des plannings seront supprimés lorsque nécessaire en commençant par le plus ancien.
	- Pour supprimer tous les plannings terminés, cliquez avec le bouton droit n'importe où sur le volet droit et sélectionnez **Effacer les anciens plannings**.

Les paramètres du menu sont copiés à la date et à l'heure que vous avez spécifié et l'indicateur LED du projecteur s'allume. Une fois l'opération terminée, le projecteur s'éteint et passe en mode veille. Pendant la copie, vous pouvez vérifier l'état de la copie du menu dans le volet droit de la vue **Liste mise à jour**.

- 
- Ne fermez pas le logiciel Epson Projector Management lorsque vous<br>conjez les paramètres du menu copiez les paramètres du menu.
	- Si vous essayez de fermer le logiciel Epson Projector Management lorsqu'une copie est programmée, un message de confirmation s'affiche. Les opérations de copie programmées ne sont exécutées que lorsque le logiciel Epson Projector Management est ouvert.

## <span id="page-31-0"></span>**Utilisation des fonctionnalités supplémentaires**

Suivez les instructions ici pour utiliser les fonctions supplémentaires disponibles avec le logiciel Epson Projector Management.

#### g **Liens connexes**

- ["Planification d'événements du projecteur" p.33](#page-32-0)
- ["Définition des paramètres de sécurité" p.35](#page-34-0)
- ["Envoi de notifications par e-mail" p.36](#page-35-0)
- ["Message Broadcasting" p.37](#page-36-0)
- ["Exportation d'un profil pour le logiciel Epson iProjection" p.41](#page-40-0)
- ["Enregistrement des fichiers journaux du projecteur" p.42](#page-41-0)
- ["Mise à jour des informations enregistrées" p.43](#page-42-0)

## **Planification d'événements du projecteur <sup>33</sup>**

<span id="page-32-0"></span>Vous pouvez planifier des événements pour qu'ils se produisent automatiquement sur votre projecteur.

Le projecteur exécute les opérations sélectionnées à la date et à l'heure précisées dans le calendrier que vous avez configuré.

- Alimentation On/Off
- A/V Mute
- Changement des sources d'entrée
- Message Broadcasting
- Ajustement Auto (Uniquement disponible pour les projecteurs prenant en charge **Calibrage des couleurs**, **Corres. écran** ou **Calibrage lumière**, or **Mode actualiser**.)

Vous devez également avoir le logiciel Epson Projector Management ouvert sur votre ordinateur à l'heure planifiée pour que les événements planifiés se produisent.

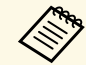

a Vous ne pouvez pas programmer une mise à jour du firmware sur cet écran. Programmez celle-ci dans la vue **Liste mise à jour**.

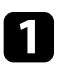

a Sélectionnez **Outil** dans la barre de menu et sélectionnez **Planning** <sup>&</sup>gt; **Réglage programme**.

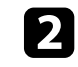

sélectionnez les projecteurs ou les groupes pour lesquels vous souhaitez planifier un événement.

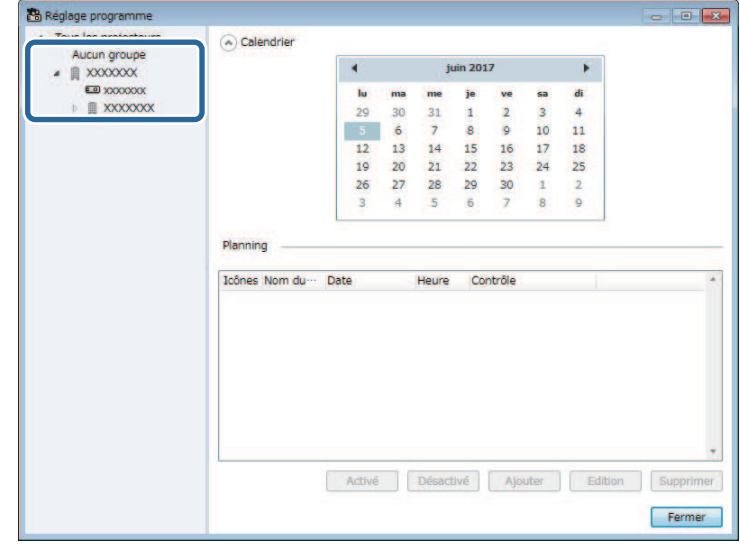

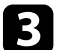

c Sélectionnez **Ajouter**.

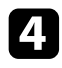

Sélectionnez la date et l'heure de l'événement planifié, puis sélectionnez l'opération que vous souhaitez voir réalisée.

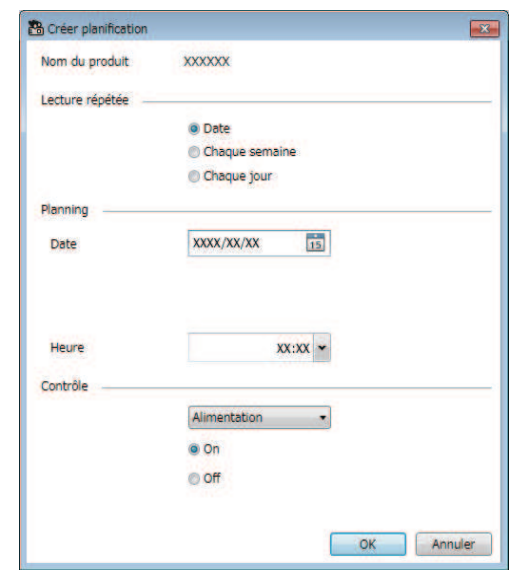

• Si vous planifiez un événement qui nécessite la mise en marche<br>du projecteur, le projecteur se met en marche du projecteur, le projecteur se met en marche automatiquement, même si vous ne spécifiez pas un événement de mise sous tension.

- Avant d'activer la fonction **Ajustement Auto**, laissez l'image projetée devenir brillante de manière stable, sans aucun scintillement. Assurez-vous de sélectionner un événement de mise sous tension avant l'événement **Ajustement Auto** pour laisser l'image projetée devenir brillante de manière stable.
- Allumez tous les projecteurs avant d'utiliser la fonction **Ajustement Auto**. Assurez-vous de sélectionner un événement de mise sous tension pour tous les projecteurs sur lesquels vous souhaitez utiliser la fonction **Ajustement Auto**.

Le planning des événements est enregistré.

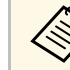

- a Pour éditer le planning des événements, sélectionnez l'événement dans l'écran **Réglage programme** et sélectionnez **Édition**.
	- Pour supprimer un événement planifié, sélectionnez l'événement dans l'écran **Réglage programme** et sélectionnez **Supprimer**.
	- Pour activer ou désactiver l'événement planifié sans supprimer l'événement planifié de la liste, sélectionnez l'événement dans l'écran **Réglage programme** et sélectionnez **Activé**/**Désactivé**.
	- Pour activer ou désactiver tous les événements planifiés, sélectionnez **Outils** dans la barre de menu, sélectionnez **Planning**, puis sélectionnez **Activer planification**/**Désactiver planification**.

#### g **Liens connexes**

- ["Propriétés de projecteur Planning" p.56](#page-55-1)
- ["Mise à jour du firmware et copie des paramètres du menu" p.24](#page-23-1)

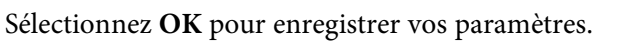

<span id="page-34-0"></span>Vous pouvez améliorer la sécurité du logiciel Epson Projector Management en restreignant l'accès à l'application et en empêchant la modification de ses paramètres.

#### g **Liens connexes**

- ["Configurer le mot de passe" p.35](#page-34-3)
- ["Restriction de l'utilisation de l'application" p.35](#page-34-4)

## <span id="page-34-3"></span><span id="page-34-1"></span>**Configurer le mot de passe**

Vous pouvez définir un mot de passe qui doit être saisi lorsque l'application démarre ou lorsque la fonction de verrouillage d'application est activée.

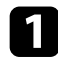

**1** Sélectionnez Outil dans la barre de menu et sélectionnez **Configuration de l'environnement**.

b Sélectionnez l'onglet **Général**.

#### <span id="page-34-4"></span><span id="page-34-2"></span>**c** Sélectionnez Mot de passe.

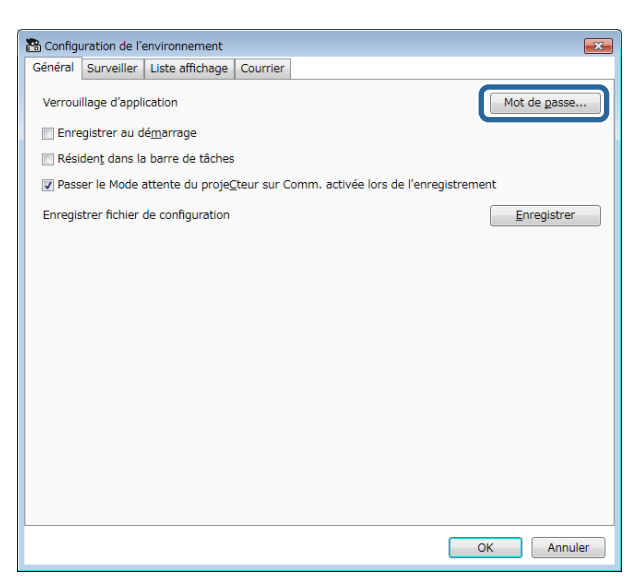

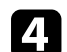

- Effectuez l'une des opérations suivantes.
- Créer un mot de passe pour la première fois : laissez le champ **Ancien mot de passe** vide.
- Modifier un ancien mot de passe : saisissez le mot de passe existant dans le champ **Ancien mot de passe**.
- e Entrez un nouveau mot de passe dans le champ **Nouveau mot de passe**. Le mot de passe peut contenir jusqu'à 16 caractères alphanumériques.
- 
- f Entrez à nouveau le même mot de passe dans le champ **Nouveau mot de passe (confirmer)**.

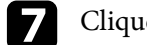

g Cliquez sur **OK**.

Le mot de passe est enregistré.

## **Restriction de l'utilisation de l'application**

Vous pouvez verrouiller les fonctions de l'application pour qu'aucun tiers ne puisse y accéder.

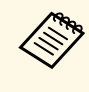

Lorsque vous définissez un mot de passe, vous devez saisir le mot de<br>passe pour libérer le verrouillage d'application. L'utilisation d'un mot de passe améliore la sécurité de l'application.

#### Ouvrez le menu **Outils**, puis sélectionnez **Verrouillage d'application**.

L'application est verrouillée et aucune opération n'est disponible sauf l'ouverture et la fermeture de l'application ainsi que la désactivation du verrouillage d'application.

Pour déverrouiller l'application, ouvrez le menu **Outils**, puis sélectionnez **Déverrouillage d'application**. Si aucun mot de passe n'a été défini, vous pouvez laisser ces champs vides et cliquer simplement sur **OK** dans la fenêtre pour entrer le mot de passe.

<span id="page-35-0"></span>Vous pouvez configurer le logiciel pour qu'il vous envoie une alerte e-mail si un problème survient avec le projecteur ou si le logiciel détecte que le projecteur enregistré a été remplacé par un autre projecteur. Le logiciel peut également vous envoyer un e-mail de notification lorsque le projecteur revient à l'état normal.

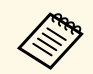

• Si un problème critique cause l'arrêt d'un projecteur, il se peut que<br>vous ne receviez pas d'alerte par e-mail vous ne receviez pas d'alerte par e-mail.

> • Le type de problèmes inclus dans la notification par e-mail varie en fonction de votre projecteur.

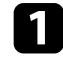

Sélectionnez Outil dans la barre de menu et sélectionnez **Configuration de l'environnement**.

b Sélectionnez l'onglet **Courrier**.

Sélectionnez tous les paramètres nécessaires.

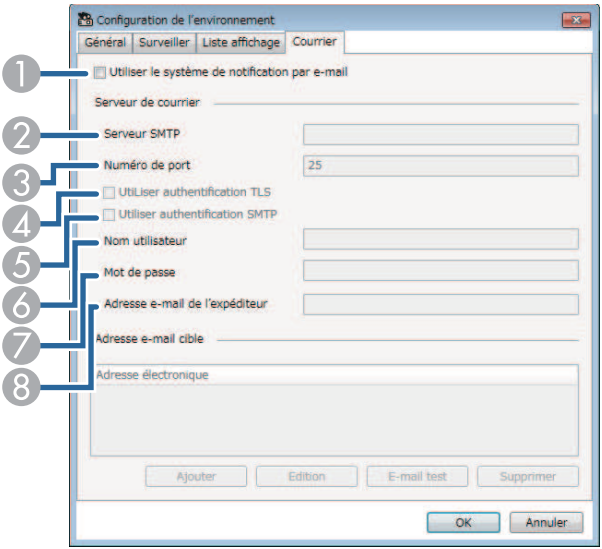

- $\bullet$  À sélectionner pour activer les notifications par e-mail et vous permettre de saisir les informations nécessaires.
- $\bullet$  Saisissez le nom de serveur SMTP ou l'adresse IP du serveur SMTP du projecteur.
- C Sélectionnez un numéro pour le numéro de port du serveur SMTP entre 1 et 65535. La valeur par défaut est 25.
- 4 Sélectionnez pour activer l'authentification TLS.
- ESélectionnez pour activer l'authentification SMTP.
- G Saisissez un nom d'utilisateur pour l'authentification SMTP.
- GSaisissez un mot de passe pour l'authentification SMTP.
- $\odot$  Entrez l'adresse électronique sous laquelle vous souhaitez être identifié en tant qu'expéditeur. Vous pouvez entrer jusqu'à 512 caractères alphanumériques.
- 

Sélectionnez Ajouter, sélectionnez les adresses e-mail des destinataires, puis sélectionnez le type de notifications par e-mail que vous souhaitez qu'ils reçoivent.

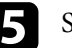

#### **Exercise Sélectionnez OK.**

L'écran **Configuration de l'environnement** apparaît. Répétez les étapes 4 à 5 pour ajouter les adresses e-mail des destinataires. Vous pouvez enregistrer jusqu'à 10 adresses électroniques.

### f Cliquez sur **E-mail test**.

Si vous ne recevez pas l'e-mail test, vérifiez l'exactitude de tous les paramètres dans l'onglet **Courrier**.

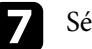

Sélectionnez OK pour enregistrer vos paramètres.

#### g **Liens connexes**

- ["Solutions lorsque les alertes e-mail réseau ne sont pas reçues" p.47](#page-46-4)
- ["Configuration de l'environnement Courrier" p.61](#page-60-1)

<span id="page-36-0"></span>Vous pouvez distribuer des images ou des messages texte à plusieurs projecteurs pour un affichage simultané sur ces projecteurs. Vous pouvez distribuer les informations immédiatement ou à une date et une heure spécifiques à l'aide de la fonction planning.

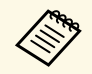

• Assurez-vous que la résolution du fichier image est comprise entre 50<br>  $\times$  50 et 1920  $\times$  1200 pixels  $\times$  50 et 1920  $\times$  1200 pixels.

• Assurez-vous que le texte contient au plus 1024 caractères.

## **Attention**

Vous ne devez pas vous appuyer sur la fonction Message Broadcasting pour envoyer des messages en cas d'urgence. Utilisez à la place d'autres méthodes pour des avis d'urgence. Epson ne garantit pas la vitesse, la fiabilité ou l'exactitude de messages envoyés à l'aide de la fonction et Epson n'est pas responsable en cas de perte, dommage ou blessure découlant de son utilisation.

#### g **Liens connexes**

- ["Diffuser immédiatement un message" p.37](#page-36-2)
- ["Diffuser un message à une date et une heure spécifiques" p.38](#page-37-1)

### <span id="page-36-2"></span><span id="page-36-1"></span>**Diffuser immédiatement un message**

Vous pouvez distribuer des images ou des messages texte à plusieurs projecteurs pour un affichage simultané sur ces projecteurs immédiatement.

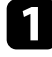

a Sélectionnez **Outil** dans la barre de menu et sélectionnez **Message Broadcasting**.

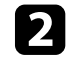

Sélectionnez le projecteur ou le groupe devant recevoir le message distribué.

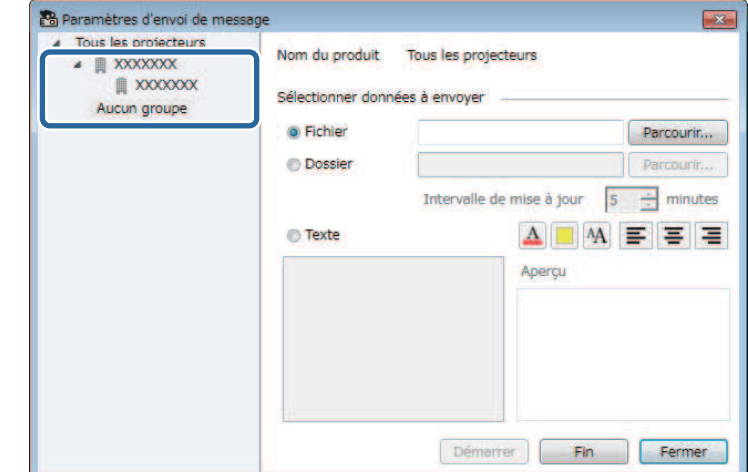

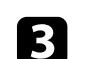

considérationnez le type d'information à distribuer.

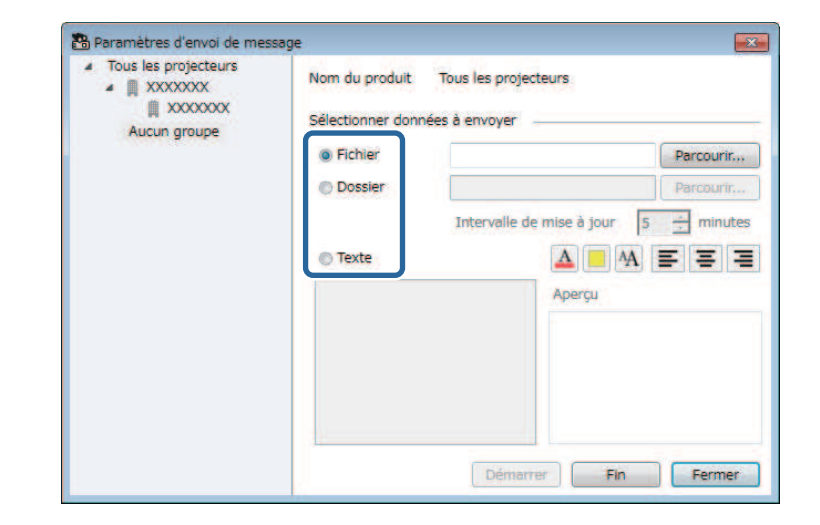

• Sélectionnez **Fichier** pour distribuer un fichier JPEG.

## **Message Broadcasting <sup>38</sup>**

- Sélectionnez **Dossier** pour distribuer tous les fichiers JPEG dans le dossier spécifié.
- Sélectionnez **Texte** pour distribuer un message texte.

### 4 Sélectionnez les paramètres nécessaires.

- Lorsque vous sélectionnez **Fichier**, sélectionnez **Parcourir** pour spécifier le fichier à distribuer.
- Lorsque vous sélectionnez **Dossier**, sélectionnez **Parcourir** pour spécifier le dossier qui comprend les fichiers à distribuer. Spécifiez un paramètre **Intervalle de mise à jour** de 1 à 30 minutes pour changer automatiquement l'affichage d'une image à la suivante.
- Lorsque vous sélectionnez **Texte**, saisissez le message dans la zone de texte et sélectionnez les paramètres de style disponibles.

#### Sélectionnez Démarrer.

Les images ou messages texte que vous avez spécifiés sont projetés par les projecteurs ou les groupes sélectionnés.

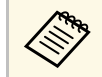

Le projecteur arrête immédiatement la projection provenant<br>d'autres sources et bascule sur le contenu distribué d'autres sources et bascule sur le contenu distribué.

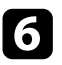

f Sélectionnez **Fin** pour cesser l'affichage de l'image ou du message distribué(e).

### <span id="page-37-0"></span>**Diffuser un message à une date et une heure spécifiques**

<span id="page-37-1"></span>Vous pouvez distribuer des images ou des messages texte à plusieurs projecteurs pour un affichage simultané sur ces projecteurs à une date et une heure spécifiques.

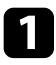

a Sélectionnez **Outil** dans la barre de menu et sélectionnez **Planning** <sup>&</sup>gt; **Réglage programme**.

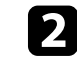

Sélectionnez le projecteur ou le groupe devant recevoir le message distribué.

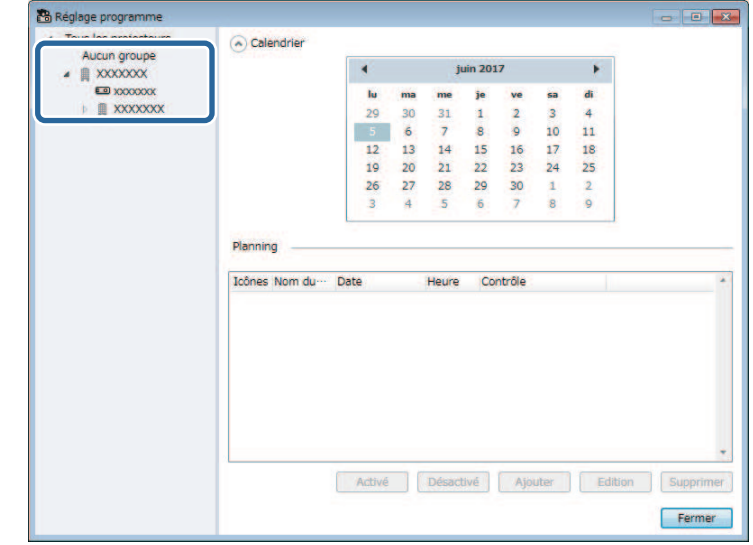

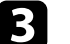

**R** Sélectionnez Ajouter.

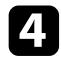

d Sélectionnez la date et l'heure de diffusion du message, puis sélectionnez **Message Broadcasting** depuis **Contrôle**.

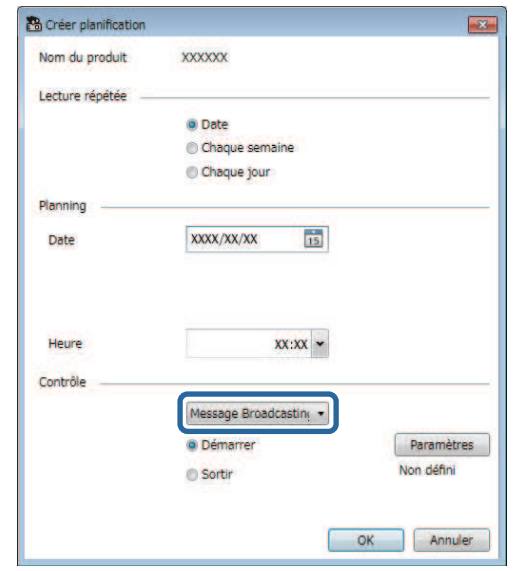

e Sélectionnez **Démarrer**, puis sélectionnez **Paramètres**.

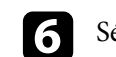

f Sélectionnez le type d'information à distribuer.

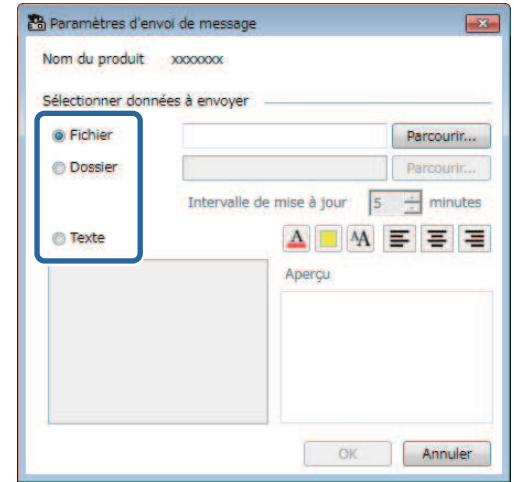

- Sélectionnez **Fichier** pour distribuer un fichier JPEG.
- Sélectionnez **Dossier** pour distribuer tous les fichiers JPEG dans le dossier spécifié.
- Sélectionnez **Texte** pour distribuer un message texte.

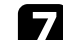

 $\sqrt{\phantom{a}}$  Sélectionnez les paramètres nécessaires.

- Lorsque vous sélectionnez **Fichier**, sélectionnez **Parcourir** pour spécifier le fichier à distribuer.
- Lorsque vous sélectionnez **Dossier**, sélectionnez **Parcourir** pour spécifier le dossier qui comprend les fichiers à distribuer. Spécifiez un paramètre **Intervalle de mise à jour** de 1 à 30 minutes pour changer automatiquement l'affichage d'une image à la suivante.
- Lorsque vous sélectionnez **Texte**, saisissez le message dans la zone de texte et sélectionnez les paramètres de style disponibles.

#### h Sélectionnez **OK**.

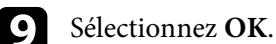

## **Message Broadcasting <sup>40</sup>**

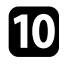

j Répétez les étapes 2 à 4 pour spécifier la date et l'heure pour terminer le diffusion de message.

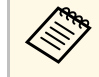

Si vous ne spécifiez pas la date et l'heure pour arrêter la<br>distribution des messages, le projecteur projette le message distribué en continu.

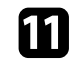

k Sélectionnez **Sortir**, puis sélectionnez **OK** .

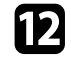

l Sélectionnez **Fermer** pour enregistrer les paramètres de planning et d'envoi de message.

Aux date et heure spécifiées, les images ou le message texte que vous avez spécifiés sont projetés par les projecteurs ou les groupes sélectionnés.

<span id="page-40-0"></span>Vous pouvez exporter les informations sur le projecteur pour un groupe de projecteurs enregistrés dans le logiciel Epson Projector Management, et les importer dans le logiciel Epson iProjection en tant que profil.

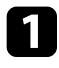

a Sélectionnez **Fichier** dans la barre de menu et sélectionnez **Exporter** > **Profil Epson iProjection** .

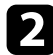

b Sélectionnez le groupe de projecteurs que vous voulez exporter.

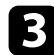

Sélectionnez OK pour enregistrer le fichier .mplist.

- a Consultez le *Guide de fonctionnement Epson iProjection (Windows/Mac)* pour plus de détails. Sur l'importation des informations sur le projecteur dans Epson iProjection.
	- Selon l'état enregistré des projecteurs exportés, vous pouvez être dans l'impossibilité d'importer correctement le profil.

<span id="page-41-0"></span>Vous pouvez enregistrer certaines informations, telles que l'utilisation d'un projecteur et l'historique des erreurs dans un fichier journal dans un dossier de votre choix. (Disponible uniquement sur les projecteurs Epson.) Le fichier journal est enregistré en tant que fichier zip séparé.

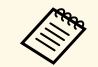

• Les informations des journaux ne peuvent être obtenues que lorsque<br>le logiciel Epson Projector Management est ouvert. le logiciel Epson Projector Management est ouvert.

- Le logiciel Epson Projector Management enregistre les informations des journaux pendant les trois derniers mois par défaut. Vous pouvez modifier la période d'enregistrement du journal depuis les **Enregistrement des journaux** dans l'onglet **Surveiller** de l'écran **Configuration de l'environnement**.
- Le type de journaux enregistrés par le logiciel Epson Projector Management varie en fonction du modèle de votre projecteur.

a Sélectionnez **Fichier** dans la barre de menu et sélectionnez **Enregistrement des journaux**.

L'écran **Enregistrement des journaux** apparaît.

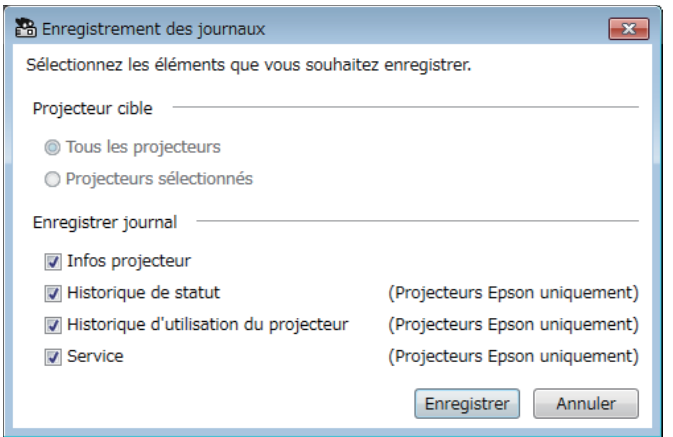

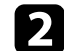

Sélectionnez le projecteur cible.

• Sélectionnez **Tous les projecteurs** pour inclure tous les projecteurs enregistrés.

• Sélectionnez **Projecteurs sélectionnés** pour n'inclure que les projecteurs sélectionnés.

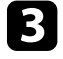

sélectionnez le type d'informations que vous souhaitez enregistrer dans un fichier journal, puis sélectionnez **Enregistrer**.

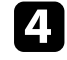

Spécifiez le dossier de sortie et le nom de fichier, puis sélectionnez **Enregistrer**.

Le fichier zip est créé dans le dossier spécifié.

<span id="page-42-0"></span>Lorsque vous remplacez un projecteur enregistré, le logiciel le détecte automatiquement et affiche un message. Lorsque le message apparaît, vous pouvez mettre à jour les informations enregistrées.

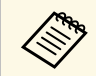

Tous les événements planifiés associés au projecteur qui a été remplacé restent activés restent activés.

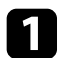

a Sur l'écran principal de Epson Projector Management, sélectionnez le projecteur qui a été remplacé. Vous pouvez sélectionner plusieurs projecteurs ou tous les projecteurs en cochant les cases correspondantes.

b Cliquez avec le bouton droit sur un des projecteurs sélectionnés dans la liste, puis sélectionnez **Processus de remplacement du projecteur** .

Une fenêtre s'affiche vous demandant si vous souhaitez enregistrer les données de l'historique avant de remplacer le projecteur. Si vous prévoyez d'utiliser les données de l'historique pour analyse, sélectionnez **Oui**. Si ce n'est pas le cas, nous vous recommandons de sélectionner **Non** .

Si vous activez les notifications par e-mail, vous recevrez un email de confirmation une fois la mise à jour terminée.

## <span id="page-43-0"></span>**Résolution des problèmes**

Consultez les sections suivantes pour trouver des solutions aux problèmes que vous pourriez rencontrer lorsque vous utilisez le logiciel Epson Projector Management.

#### g **Liens connexes**

- ["Résoudre les problèmes de connexion réseau" p.45](#page-44-0)
- ["Résolution des problèmes de surveillance et de contrôle" p.47](#page-46-0)
- ["Résoudre les problèmes de mise à jour du firmware" p.49](#page-48-0)

<span id="page-44-0"></span>Essayez ces solutions selon votre environnement réseau.

#### g **Liens connexes**

- ["Solutions lorsque vous n'arrivez pas à trouver des projecteurs \(connexion](#page-44-3) [filaire\)" p.45](#page-44-3)
- <span id="page-44-2"></span>• ["Solutions lorsque vous n'arrivez pas à trouver des projecteurs \(connexion](#page-44-4)) [sans fil\)" p.45](#page-44-4)

### <span id="page-44-4"></span><span id="page-44-1"></span>**Solutions lorsque vous n'arrivez pas à trouver des projecteurs (connexion filaire)**

<span id="page-44-3"></span>Lorsque vous n'arrivez pas à trouver le projecteur sur un réseau en utilisant une connexion filaire, essayez les solutions suivantes. Si vous ne parvenez pas à résoudre le problème, contactez votre administrateur réseau.

• Connectez le câble réseau correctement.

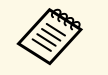

- a Utilisez un câble réseau 100BASE-TX ou 10BASE-T disponible dans le commerce.
- Pour éviter les dysfonctionnements, utilisez un câble réseau blindé de catégorie 5 ou supérieure.
- Vérifiez les paramètres réseau du projecteur.
- Définissez **DHCP** sur **Off**. Si **DHCP** est défini sur **On**, l'accès à l'écran d'attente du LAN prend un certain temps si aucun serveur DHCP n'est trouvé.
- Définissez correctement l'adresse IP, le masque de sous-réseau et l'adresse de passerelle du projecteur.
- Fermez le menu des paramètres réseau du projecteur.
- Vérifiez les paramètres réseau de l'ordinateur.
- Activez les paramètres de réseau local sur votre ordinateur.
- Désactivez le pare-feu. Si vous ne souhaitez pas le désactiver, enregistrez le pare-feu en tant qu'exception. Effectuez les réglages nécessaires pour ouvrir le port. Les ports utilisés par ce logiciel sont "56181" (TCP).

#### g **Liens connexes**

• ["Configuration d'un projecteur lors d'une connexion via LAN câblé" p.11](#page-10-3)

## **Solutions lorsque vous n'arrivez pas à trouver des projecteurs (connexion sans fil)**

Lorsque vous n'arrivez pas à trouver le projecteur sur un réseau en utilisant une connexion sans fil, essayez les solutions suivantes. Si vous ne parvenez pas à résoudre le problème, contactez votre administrateur réseau.

- Vérifiez l'état des périphériques externes utilisés pour la connexion réseau ou l'environnement dans lequel les périphériques réseau et le projecteur sont situés.
- Connectez correctement l'unité de réseau LAN sans fil spécifiée au projecteur, si nécessaire. Consultez le *Guide de l'utilisateur* de votre projecteur pour plus de détails.
- Vérifiez qu'il n'y a aucun obstacle entre le point d'accès et l'ordinateur ou le projecteur, puis changez leur position pour améliorer la communication. Il arrive que les conditions environnementales intérieures empêchent l'identification du projecteur au cours d'une recherche.
- Vérifiez que le point d'accès et l'ordinateur ou le projecteur ne sont pas trop éloignés. Rapprochez-les et essayez de vous connecter à nouveau.
- Recherchez les interférences d'autres équipements, comme les appareils Bluetooth ou fours à micro-ondes. Déplacez l'appareil causant les interférences ou étendez votre bande passante sans fil.
- Définissez la puissance du signal radio des périphériques réseau au niveau maximal.
- Définissez correctement l'adresse IP, le masque de sous-réseau et l'adresse de passerelle du point d'accès.
- Assurez-vous que le système de réseau sans fil du point d'accès prend en charge le système de réseau sans fil du projecteur.
- Vérifiez les paramètres réseau du projecteur.
- Réglez le paramètre **Mode de connexion** sur **Avancé**.
- Définissez le même SSID sur l'ordinateur, le point d'accès et le projecteur.

## **Résoudre les problèmes de connexion réseau <sup>46</sup>**

- Définissez **DHCP** sur **Off**. Si **DHCP** est défini sur **On**, l'accès à l'écran d'attente du LAN prend un certain temps si aucun serveur DHCP n'est trouvé.
- Définissez correctement l'adresse IP, le masque de sous-réseau et l'adresse de passerelle du projecteur.
- Activez le réseau LAN sans fil, si nécessaire.
- Définissez le réseau local sans fil en accord avec les normes prises en charge par le point d'accès.
- Quand vous activez le paramètre de sécurité, définissez la même phrase secrète pour le point d'accès, l'ordinateur et le projecteur.
- Fermez le menu des paramètres réseau du projecteur.
- Vérifiez les paramètres réseau de l'ordinateur.
- Assurez-vous que vous utilisez un ordinateur qui peut se connecter à un LAN sans fil.
- Activez le paramètre réseau sans fil ou AirPort sur votre ordinateur.
- Connectez-vous au même point d'accès auquel le projecteur est connecté.
- Désactivez le pare-feu. Si vous ne souhaitez pas le désactiver, enregistrez le pare-feu en tant qu'exception. Effectuez les réglages nécessaires pour ouvrir le port. Les ports utilisés par ce logiciel sont "56181" (TCP).
- Vérifiez qu'aucun paramètre de point d'accès ne bloque les connexions au projecteur, telles que les restrictions d'adresse MAC ou les restrictions de port.

#### g **Liens connexes**

• ["Configuration d'un projecteur lors d'une connexion via LAN sans fil" p.11](#page-10-4)

<span id="page-46-0"></span>Essayez ces solutions selon la situation.

#### g **Liens connexes**

- ["Solutions lorsque vous ne parvenez pas à surveiller ou contrôler le](#page-46-5) [projecteur" p.47](#page-46-5)
- ["Solutions lorsque les alertes e-mail réseau ne sont pas reçues" p.47](#page-46-4)
- ["Solutions lorsque vous ne parvenez pas à diffuser un message" p.47](#page-46-6)

### <span id="page-46-4"></span><span id="page-46-2"></span><span id="page-46-1"></span>**Solutions lorsque vous ne parvenez pas à surveiller ou contrôler le projecteur**

<span id="page-46-5"></span>Essayez ces solutions lorsque vous ne parvenez pas à surveiller ou contrôler les projecteurs.

- Vérifiez que le projecteur est mis sous tension et est correctement connecté au réseau.
- Pour surveiller les projecteurs même lorsqu'ils sont en mode attente (lorsque l'alimentation est coupée), sélectionnez **Comm. activée** en tant que réglage du **Mode attente** dans les menus du projecteur. Sélectionnez également le réglage correct du **Port**, si nécessaire.
- Assurez-vous que le projecteur que vous souhaitez surveiller ou contrôler est enregistré dans le logiciel Epson Projector Management.
- Désactivez les paramètres DHCP de votre projecteur. Si vous activez les paramètres DHCP, l'adresse IP du projecteur change automatiquement et le logiciel Epson Projector Management ne pourra peut-être pas rechercher le projecteur enregistré.
- Lorsque vous restaurez les paramètres depuis le fichier de sauvegarde, faites une extraction du fichier zip et copiez les fichiers extraits dans le répertoire suivant.

C:\ProgramData\SEIKO EPSON CORPORATION\Epson Projector Management

<span id="page-46-6"></span><span id="page-46-3"></span>• Si vous devez réinstaller le logiciel mais ne disposez pas de fichier de sauvegarde, retirez le fichier stocké dans le répertoire suivant, puis réinstallez le logiciel :

C:\ProgramData\SEIKO EPSON CORPORATION\Epson Projector Management

#### g **Liens connexes**

- ["Configuration de l'environnement Général" p.59](#page-58-2)
- ["Surveiller et contrôler les projecteurs" p.17](#page-16-1)

### **Solutions lorsque les alertes e-mail réseau ne sont pas reçues**

Si vous ne recevez pas d'e-mail d'alerte vous alertant d'un problème avec un projecteur sur le réseau, essayez les solutions suivantes :

- Vérifiez que le projecteur est mis sous tension et est correctement connecté au réseau. (Si un problème critique cause l'arrêt d'un projecteur, il se peut que vous ne receviez pas d'alerte par e-mail.)
- Pour surveiller les projecteurs même lorsqu'ils sont en mode attente (lorsque l'alimentation est coupée), sélectionnez **Comm. activée** en tant que réglage du **Mode attente** dans les menus du projecteur. Sélectionnez également le réglage correct du **Port**, si nécessaire.
- Vérifiez le bon fonctionnement de votre prise secteur ou de la source d'alimentation électrique.
- Sélectionnez **E-mail test** dans l'onglet **Courrier** de l'écran **Configuration de l'environnement**. Si vous ne recevez pas l'e-mail test, vérifiez l'exactitude de tous les paramètres dans l'onglet **Courrier**.

#### g **Liens connexes**

• ["Configuration de l'environnement - Courrier" p.61](#page-60-1)

### **Solutions lorsque vous ne parvenez pas à diffuser un message**

Si la fonction Message Broadcasting ne marche pas, essayez les solutions suivantes :

- Vérifiez que le projecteur est sous tension et est correctement connecté au réseau.
- Pour surveiller les projecteurs même lorsqu'ils sont en mode attente (lorsque l'alimentation est coupée), sélectionnez **Comm. activée** en tant que réglage du **Mode attente** dans les menus du projecteur. Sélectionnez également le réglage correct du **Port**, si nécessaire.
- Dans les paramètres de votre pare-feu, ouvrez le port UDP pour autoriser Message Broadcasting à communiquer via le port requis. Consultez la documentation du logiciel de votre pare-feu pour obtenir des instructions.
- Lorsque vous appuyez sur le bouton [Esc] du panneau de commande du projecteur ou de la télécommande pour arrêter la diffusion de message, la fonction Message Broadcasting est désactivée. Pour distribuer à nouveau des messages, redémarrez le projecteur.

<span id="page-48-0"></span>Essayez ces solutions selon la situation.

#### g **Liens connexes**

• ["Solutions lorsque vous ne pouvez pas Mettre à jour le firmware ou Copier](#page-48-2) [les paramètres du menu" p.49](#page-48-2)

## <span id="page-48-1"></span>**Solutions lorsque vous ne pouvez pas Mettre à jour le firmware ou Copier les paramètres du menu**

- <span id="page-48-2"></span>• Vérifiez que l'ordinateur est connecté à votre réseau.
- Sélectionnez **Autoriser la réception d'informations au sujets des mises à jour du firmware** sur l'onglet **Surveiller** de l'écran **Configuration de l'environnement**.
- Vérifiez que le logiciel Epson Projector Management fonctionnait à l'heure de la mise à jour programmée.
- Si le **Mode attente** du projecteur est réglé sur **Comm. désactivée** et que le projecteur est éteint, le firmware ne peut pas être mis à jour et les paramètres du menu ne peuvent pas être copiés. Changez **Mode attente** sur **Comm. activée**.
- Le firmware ou le fichier de configuration peut être corrompu. Téléchargez à nouveau le firmware ou copiez à nouveau les paramètres du menu, puis essayez de le mettre à jour ou de les copier à nouveau.
- Si la mise à jour n'a pas été effectuée à l'heure spécifiée, vérifiez que le planning n'a pas été annulé. Les plannings annulés restent dans le volet droit de la vue **Liste mise à jour** et l'état indique **Finir**.
- Si les paramètres réseau sont modifiés après l'enregistrement du projecteur dans le logiciel Epson Projector Management, le firmware ne peut plus être mis à jour et les paramètres du menu ne peuvent plus être copiés car les informations des projecteurs enregistrés dans l'application et les paramètres réels du projecteur diffèrent. Cliquez sur **Rafraîchir** dans la vue **Liste mise à jour** pour mettre à jour les informations du projecteur.
- Si vous n'arrivez pas à mettre à jour le firmware ou à copier les paramètres du menu sur un réseau DHCP, désactivez DHCP et essayez de mettre à jour ou de copier en utilisant une adresse IP fixe.

• Lorsque l'Alerte de sécurité de Windows s'affiche et vous demande de confirmer les réglages du pare-feu pendant la recherche des projecteurs, autorisez l'accès au logiciel Epson Projector Management.

# <span id="page-49-0"></span>**Résumé de l'écran**

Lisez ces sections pour en savoir plus sur les écrans du logiciel Epson Projector Management.

#### g **Liens connexes**

- ["Écran principal d'Epson Projector Management" p.51](#page-50-0)
- ["Écran de propriétés du projecteur" p.54](#page-53-0)
- ["Écran de configuration de l'environnement" p.59](#page-58-0)

<span id="page-50-0"></span>Lorsque vous démarrez le logiciel Epson Projector Management, l'écran principal apparaît.

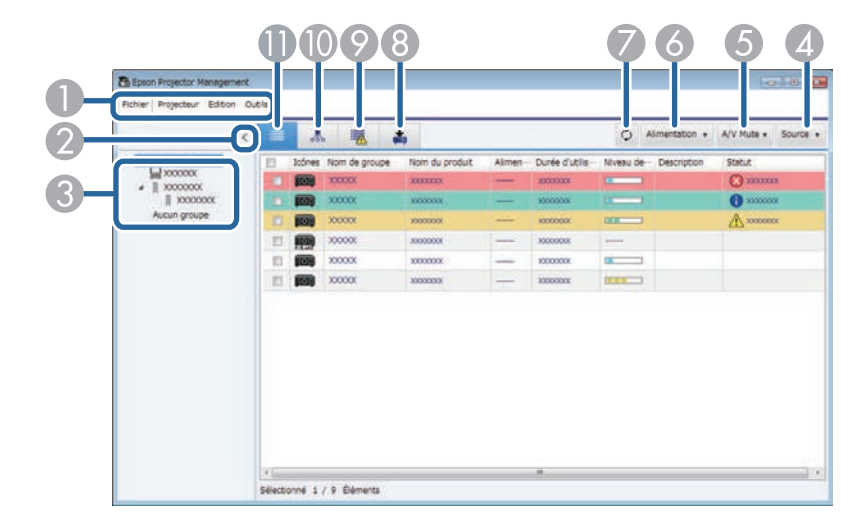

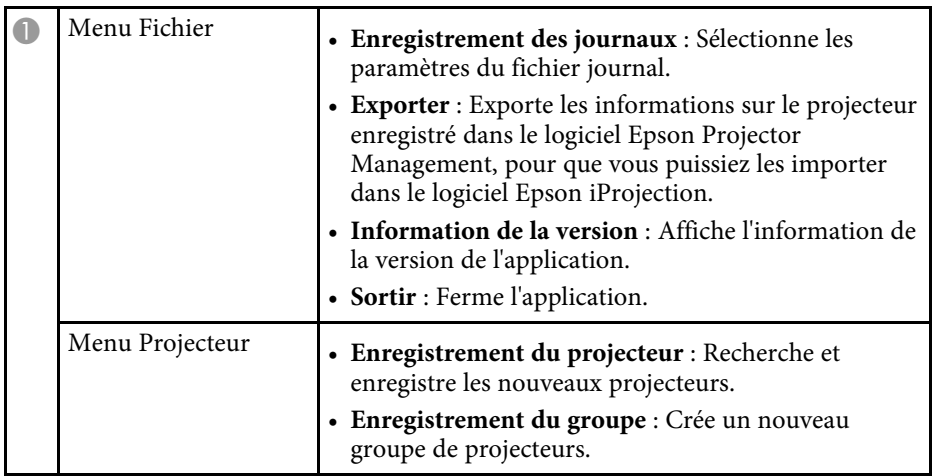

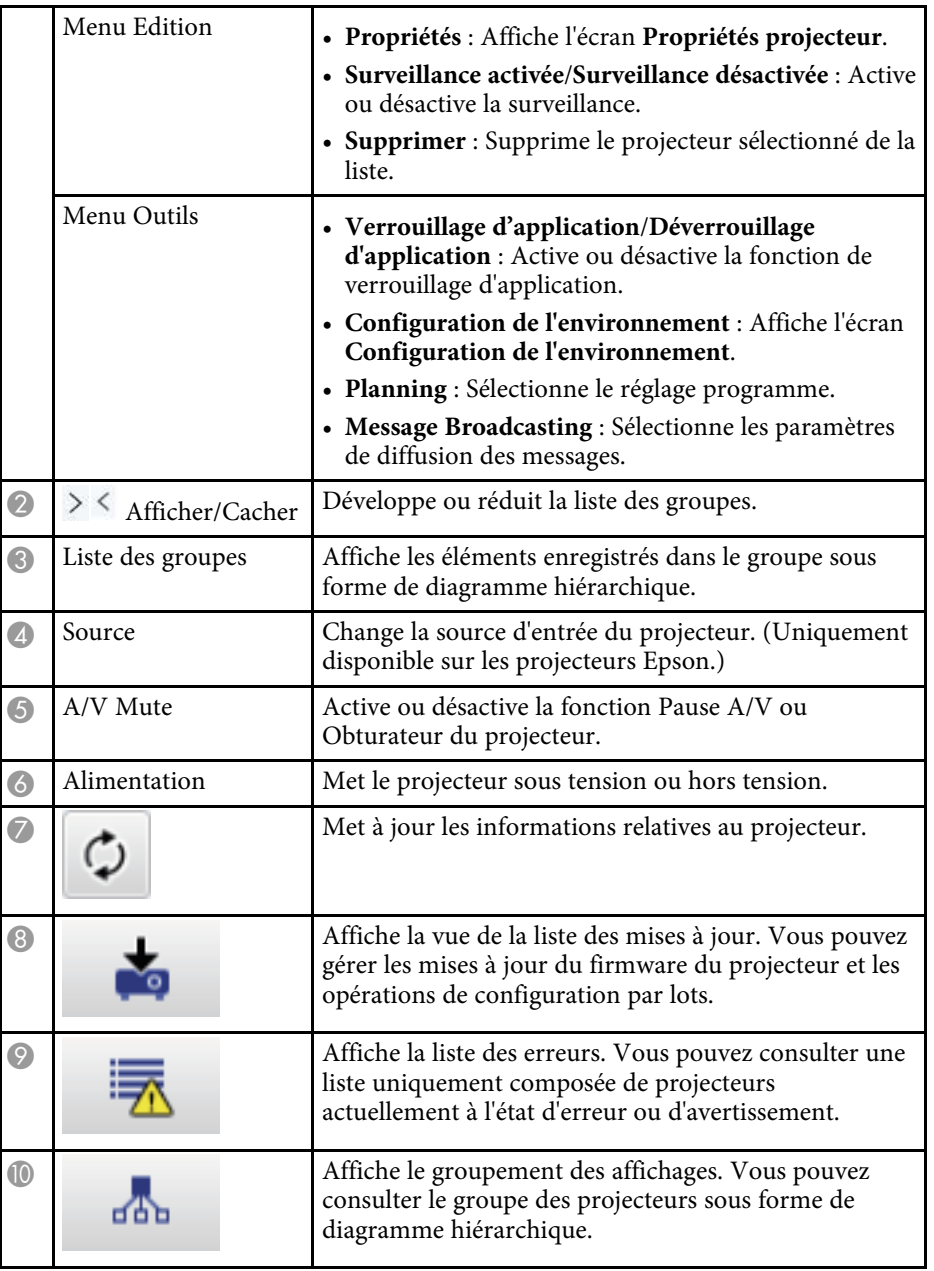

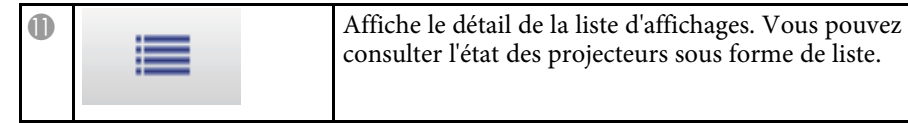

#### g **Liens connexes**

- ["Icônes d'état des projecteurs" p.52](#page-51-2)
- ["Détail de la liste de mise à jour" p.52](#page-51-3)
- ["Configuration de l'environnement Liste affichage" p.60](#page-59-2)

## <span id="page-51-2"></span><span id="page-51-0"></span>**Icônes d'état des projecteurs**

Les icônes de l'écran principal Epson Projector Management sont décrits dans le tableau suivant.

<span id="page-51-3"></span><span id="page-51-1"></span>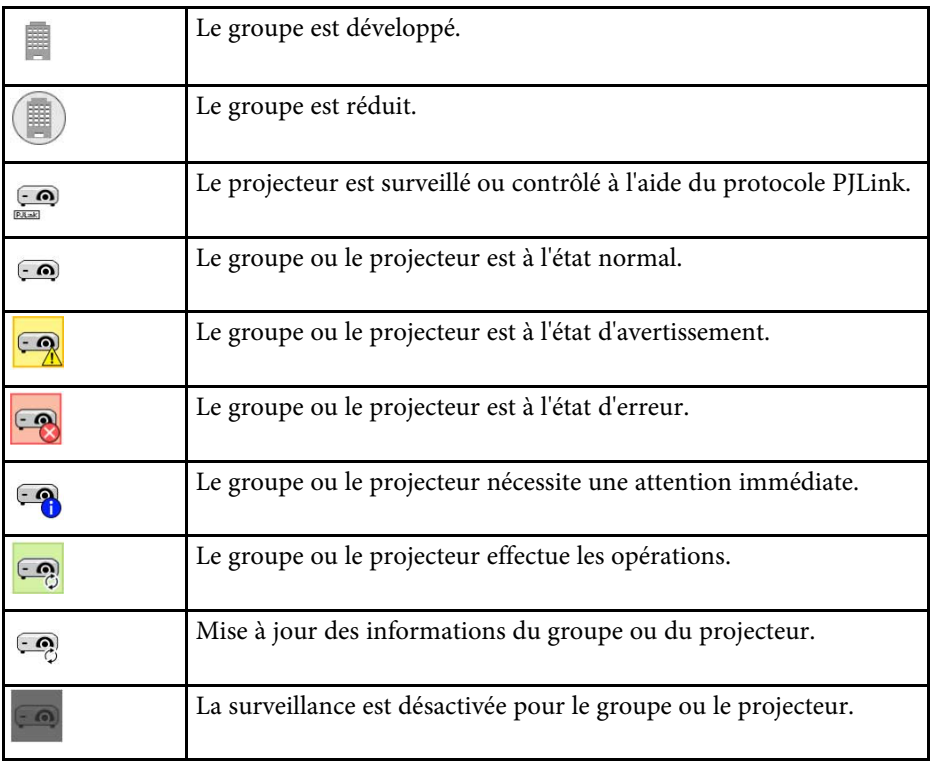

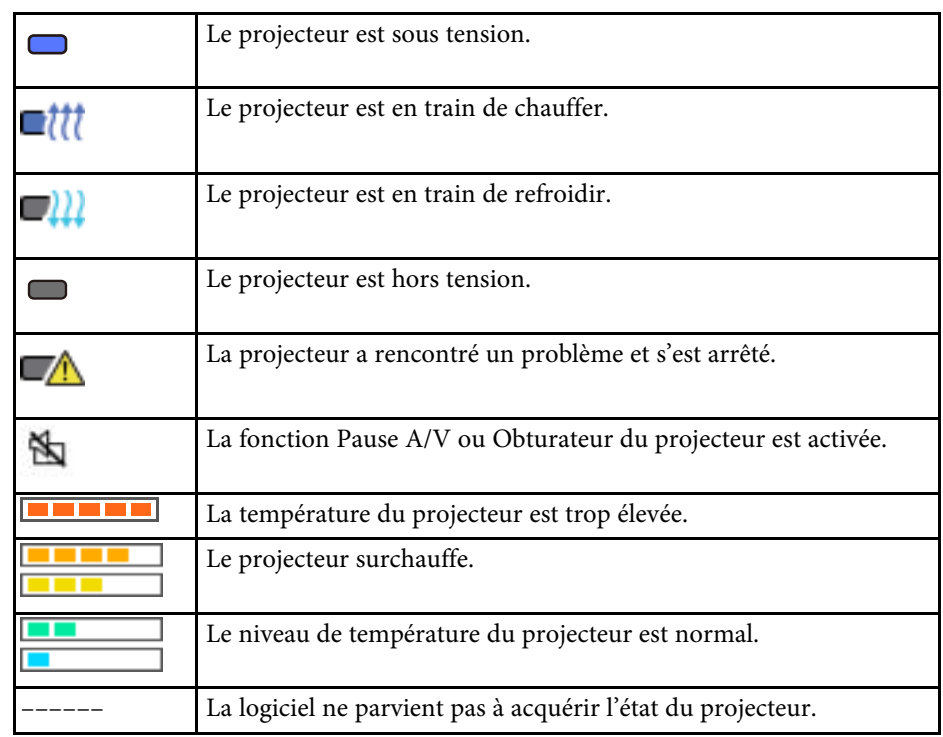

## **Détail de la liste de mise à jour**

Lorsque vous cliquez sur l'icône **Liste mise à jour** sur l'écran principal d'Epson Projector Management, la vue **Liste mise à jour** s'affiche. Vous

pouvez mettre à jour vos projecteurs pour utiliser la plus récente version du firmware ou copier les réglages du menu du projecteur.

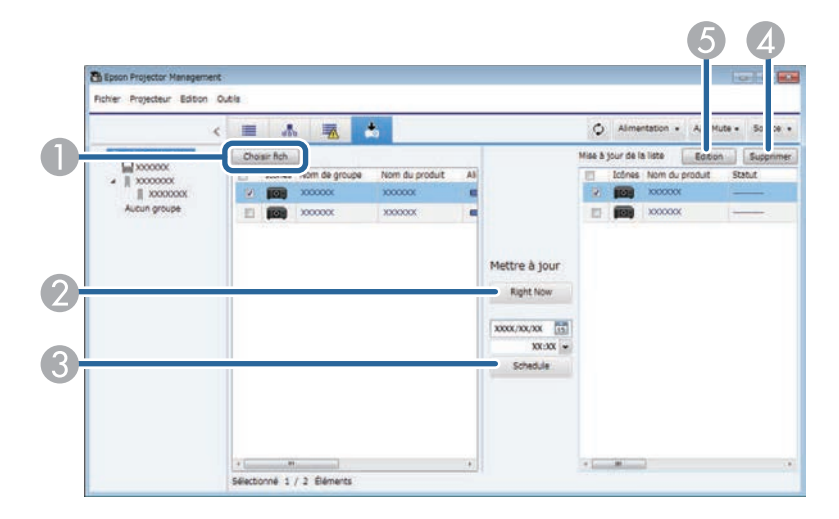

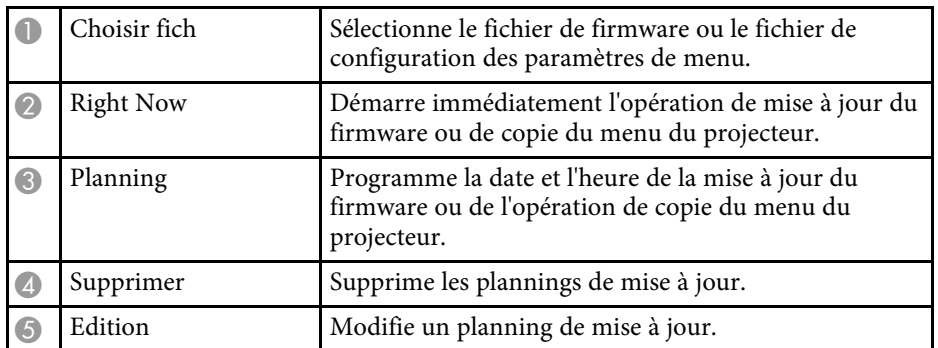

<span id="page-53-0"></span>Lorsque vous sélectionnez **Propriétés** dans le menu **Edition**, l'écran **Propriétés de projecteur** apparaît.

#### g **Liens connexes**

- ["Propriétés de projecteur Informations" p.54](#page-53-2)
- ["Propriétés de projecteur Historique de statut" p.55](#page-54-1)
- ["Propriétés de projecteur Historique utilisation" p.56](#page-55-1)
- ["Propriétés de projecteur Planning" p.56](#page-55-1)
- ["Propriétés de projecteur Infos État" p.57](#page-56-1)
- ["Propriétés de projecteur Services" p.58](#page-57-1)

## <span id="page-53-2"></span><span id="page-53-1"></span>**Propriétés de projecteur - Informations**

Quand vous sélectionnez l'onglet **Information** de l'écran **Propriétés de projecteur**, l'écran suivant s'affiche. Les informations acquises depuis le projecteur varient selon le modèle de projecteur. Si le logiciel ne parvient pas à acquérir les informations, il affiche "---".

Pour mettre à jour les informations du projecteur, sélectionnez  $\circ$ .

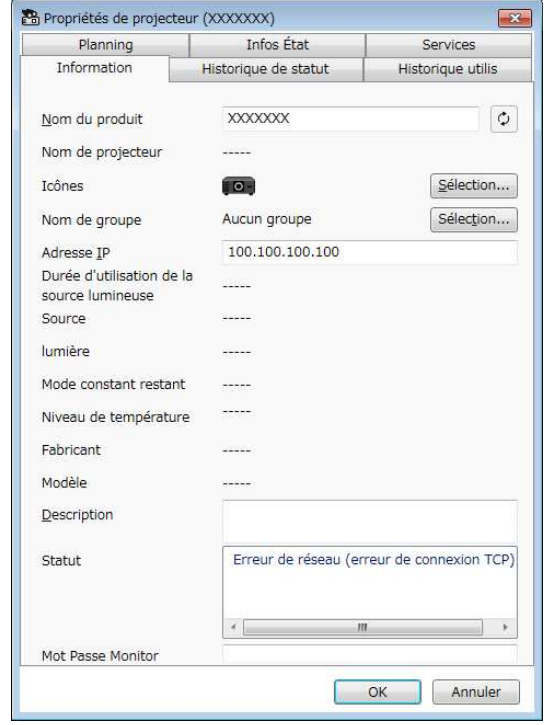

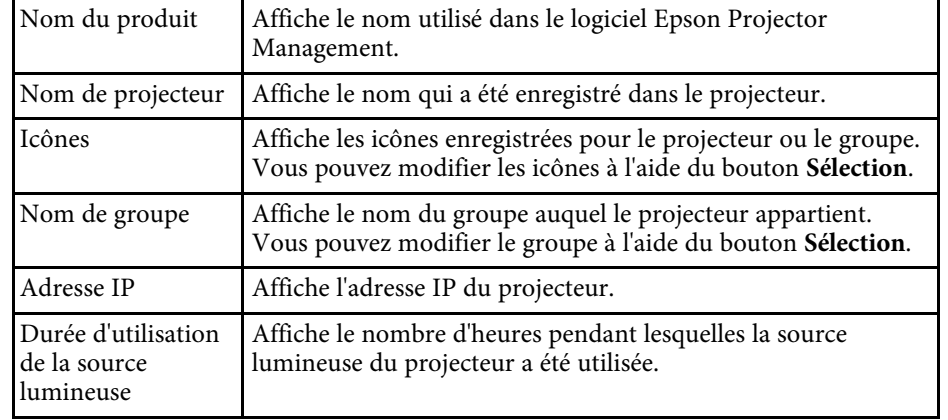

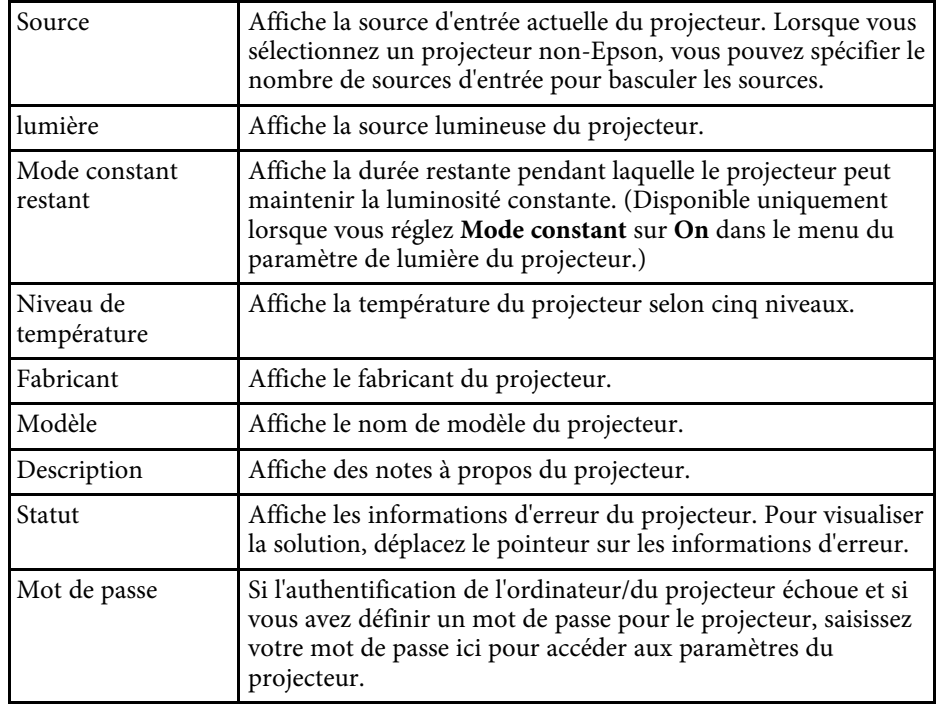

<span id="page-54-1"></span><span id="page-54-0"></span>**Propriétés de projecteur - Historique de statut**

Quand vous sélectionnez l'onglet **Historique de statut** de l'écran **Propriétés de projecteur**, l'écran suivant s'affiche. Vous pouvez consulter les erreurs qui se produisent pendant que le logiciel Epson Projector Management

fonctionne. Pour générer l'historique erreurs en tant que fichier csv, sélectionnez **Enregistrer**.

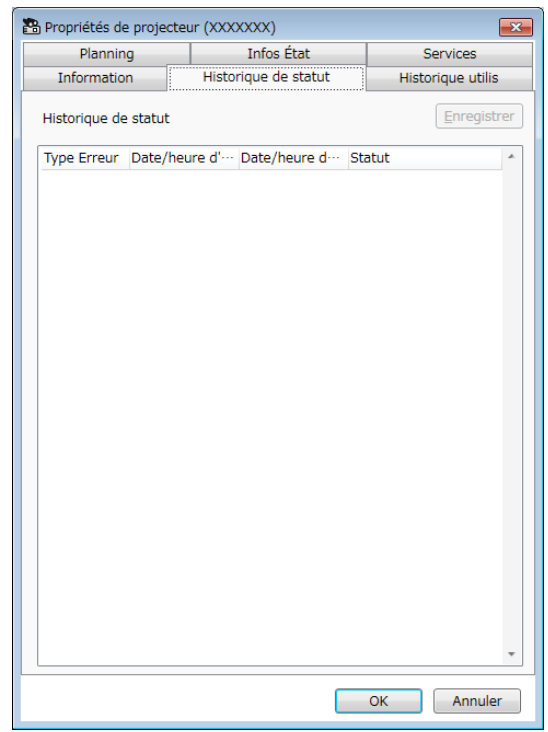

## **Écran de propriétés du projecteur <sup>56</sup>**

## <span id="page-55-1"></span><span id="page-55-0"></span>**Propriétés de projecteur - Historique utilisation**

Quand vous sélectionnez l'onglet **Historique utilis** de l'écran **Propriétés de projecteur**, l'écran suivant s'affiche.

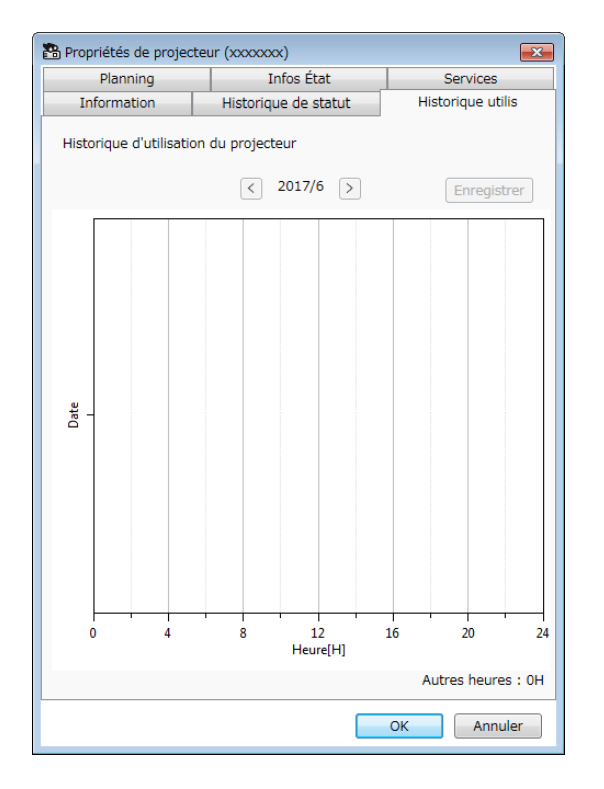

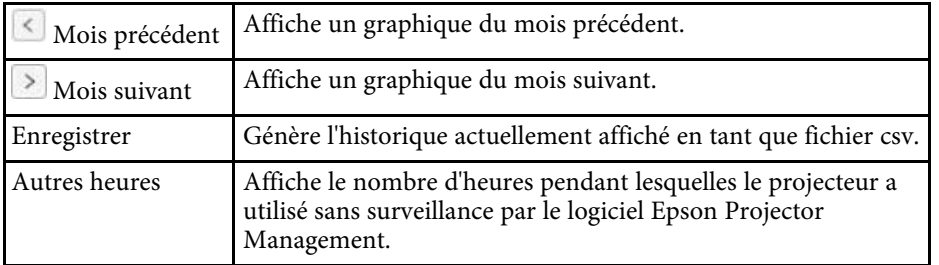

## **Propriétés de projecteur - Planning**

Quand vous sélectionnez l'onglet **Planning** de l'écran **Propriétés de projecteur**, l'écran suivant s'affiche.

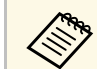

a Vous ne pouvez pas programmer une mise à jour du firmware sur cet écran. Programmez celle-ci dans la vue **Liste mise à jour**.

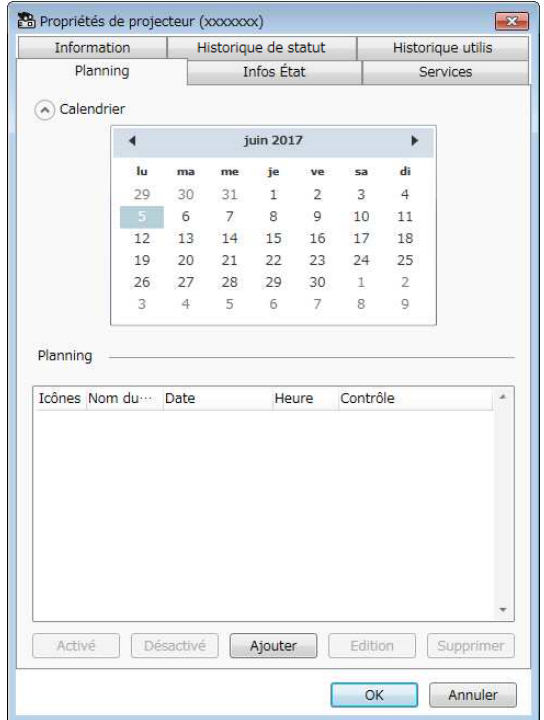

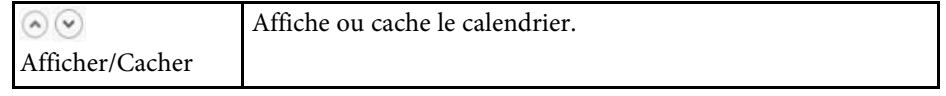

<span id="page-56-1"></span><span id="page-56-0"></span>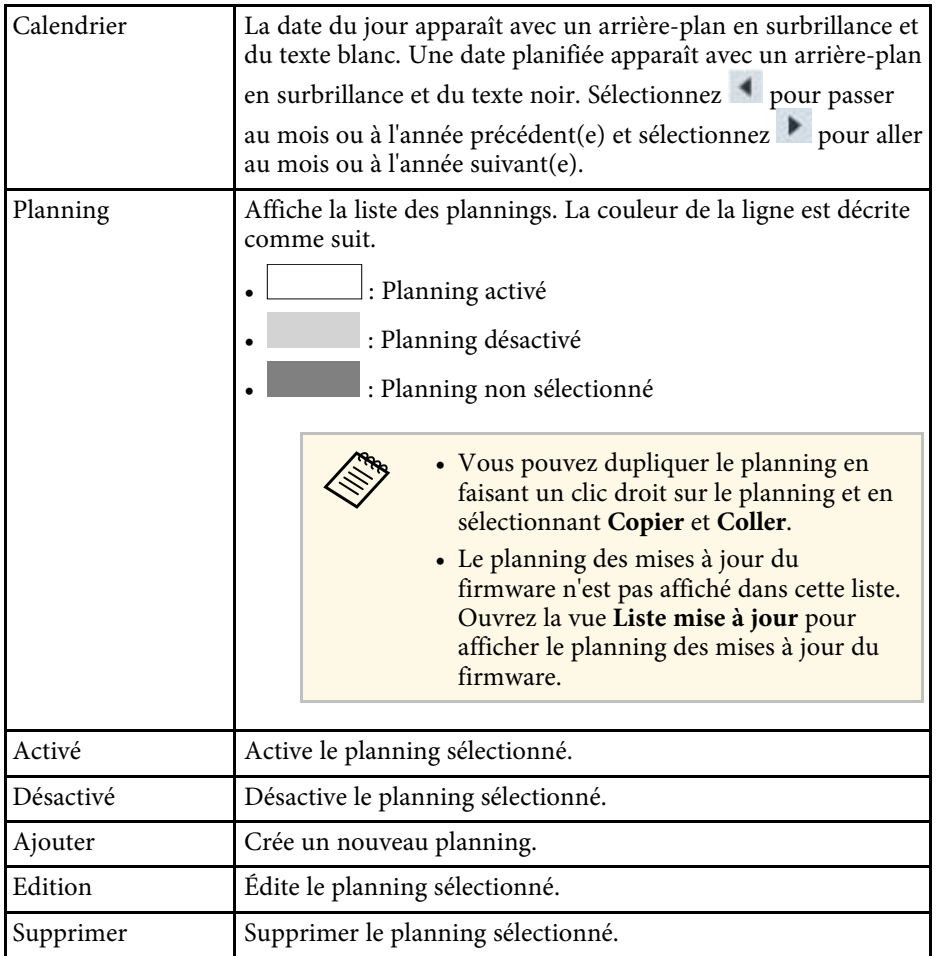

#### g **Liens connexes**

- ["Planification d'événements du projecteur" p.33](#page-32-0)
- ["Mise à jour du firmware et copie des paramètres du menu" p.24](#page-23-1)

## **Propriétés de projecteur - Infos État**

Quand vous sélectionnez l'onglet **Infos État** de l'écran **Propriétés de projecteur**, l'écran suivant s'affiche. Les informations acquises depuis le projecteur varient selon le modèle de projecteur. Si le logiciel ne parvient pas à acquérir les informations, il affiche "---".

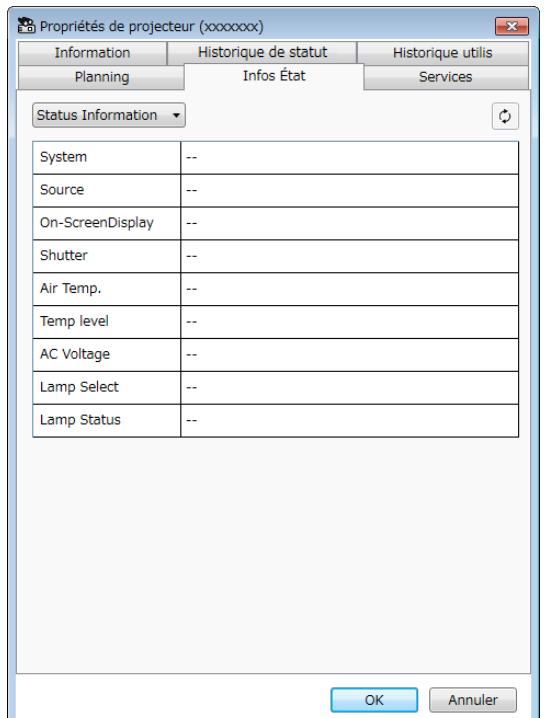

## **Écran de propriétés du projecteur <sup>58</sup>**

<span id="page-57-1"></span><span id="page-57-0"></span>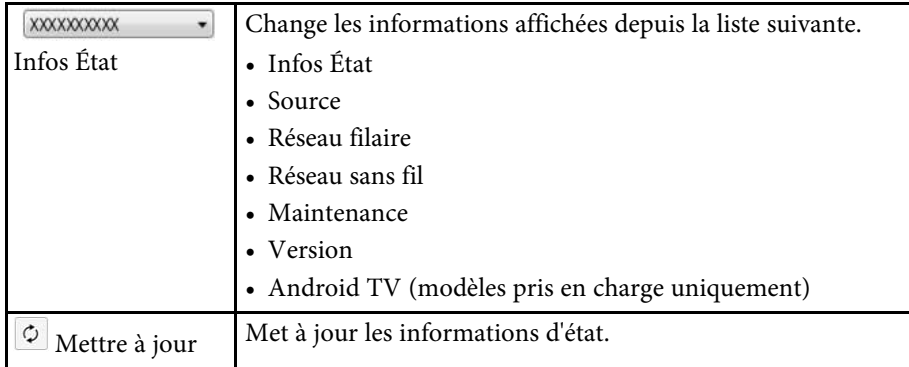

## **Propriétés de projecteur - Services**

Quand vous sélectionnez l'onglet **Services** de l'écran **Propriétés de projecteur**, l'écran suivant s'affiche. (Utilisé normalement uniquement par Epson Support.)

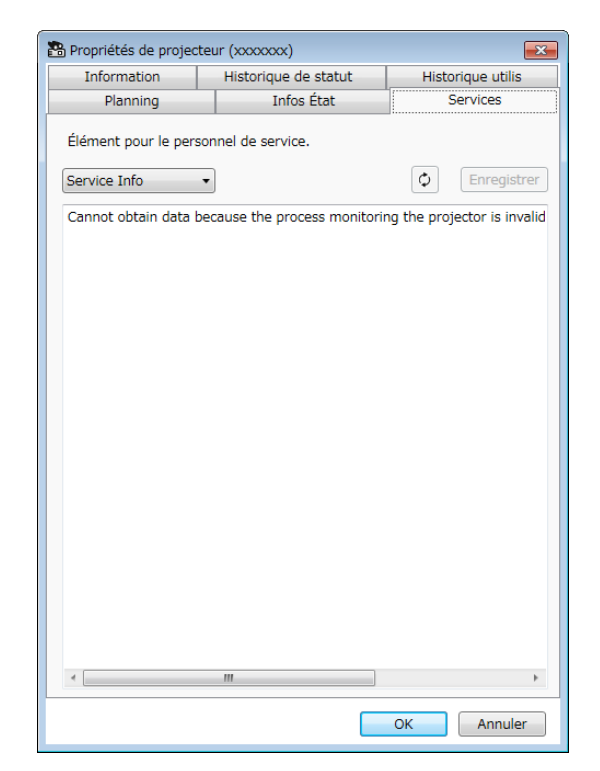

<span id="page-58-0"></span>Lorsque vous sélectionnez **Configuration de l'environnement** dans le menu **Outils**, l'écran **Configuration de l'environnement** apparaît.

#### g **Liens connexes**

- ["Configuration de l'environnement Général" p.59](#page-58-2)
- ["Configuration de l'environnement Surveiller" p.60](#page-59-3)
- ["Configuration de l'environnement Liste affichage" p.60](#page-59-2)
- ["Configuration de l'environnement Courrier" p.61](#page-60-1)

## <span id="page-58-2"></span><span id="page-58-1"></span>**Configuration de l'environnement - Général**

Quand vous sélectionnez l'onglet **Général** de l'écran **Configuration de l'environnement**, l'écran suivant apparaît.

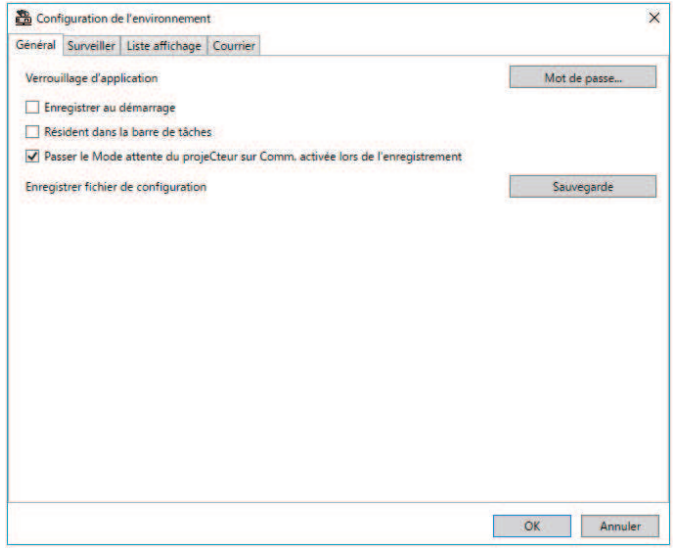

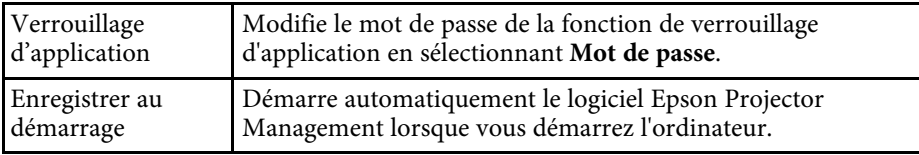

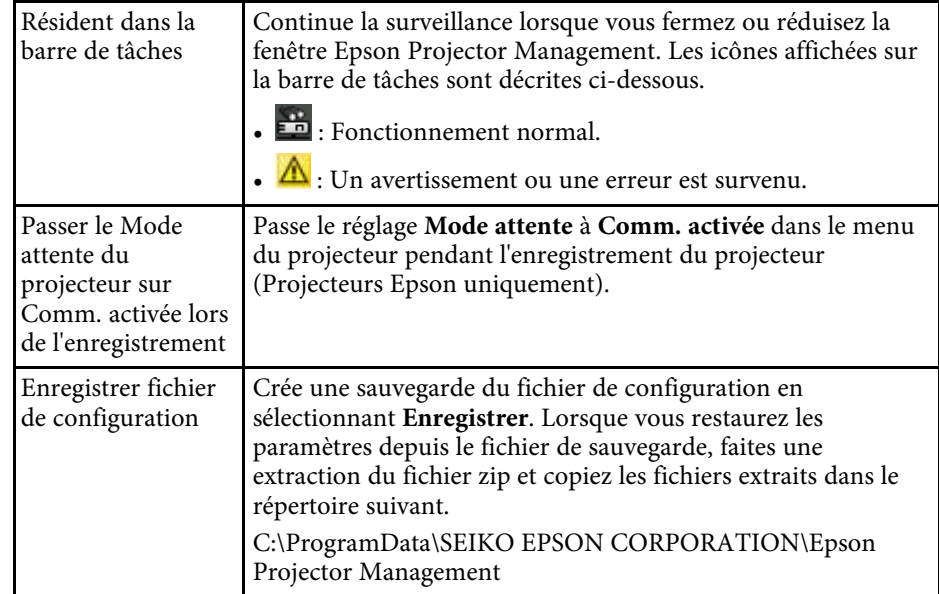

## **Écran de configuration de l'environnement <sup>60</sup>**

## <span id="page-59-3"></span><span id="page-59-0"></span>**Configuration de l'environnement - Surveiller**

Quand vous sélectionnez l'onglet **Surveiller** de l'écran **Configuration de l'environnement**, l'écran suivant apparaît.

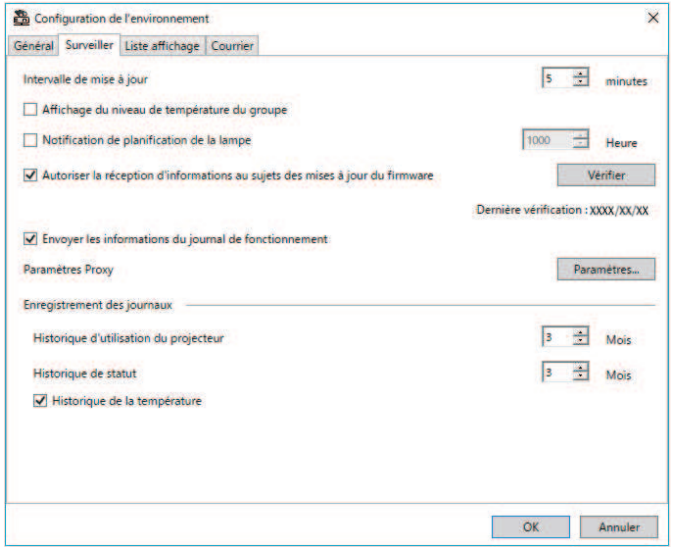

<span id="page-59-2"></span><span id="page-59-1"></span>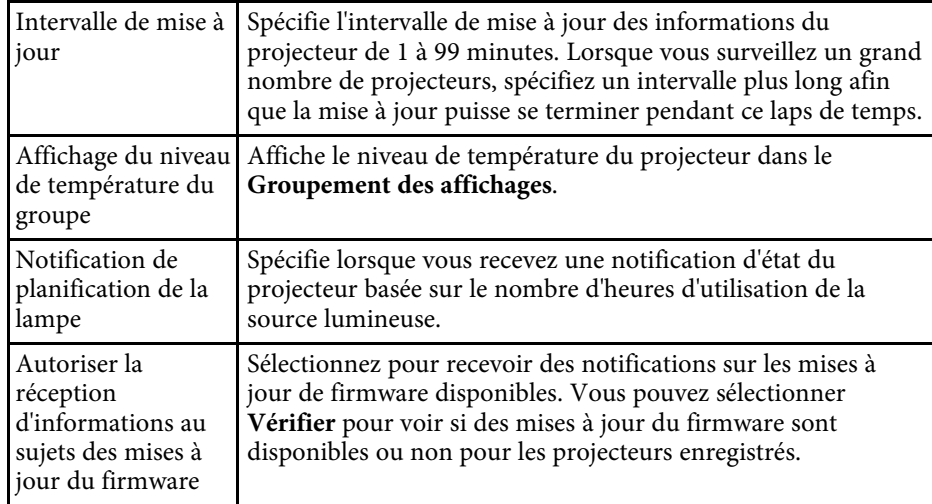

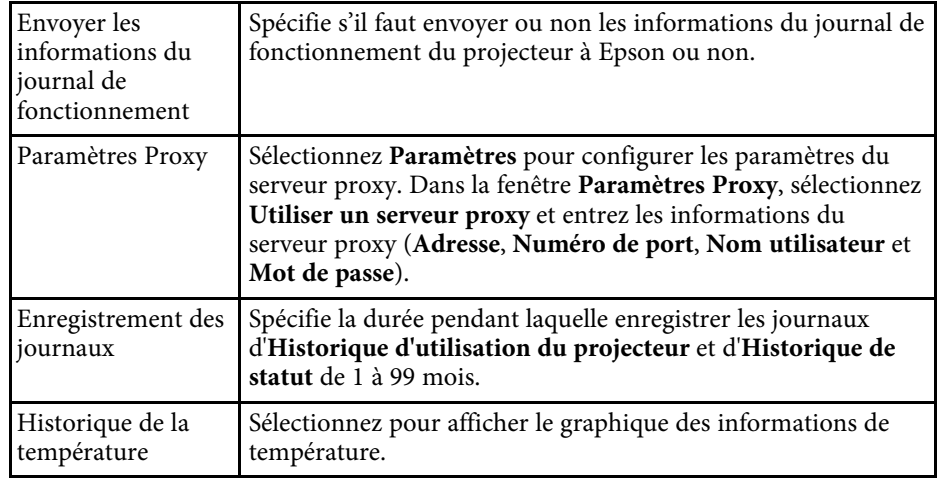

## **Configuration de l'environnement - Liste affichage**

Quand vous sélectionnez l'onglet **Liste affichage** de l'écran **Configuration de l'environnement**, l'écran suivant apparaît.

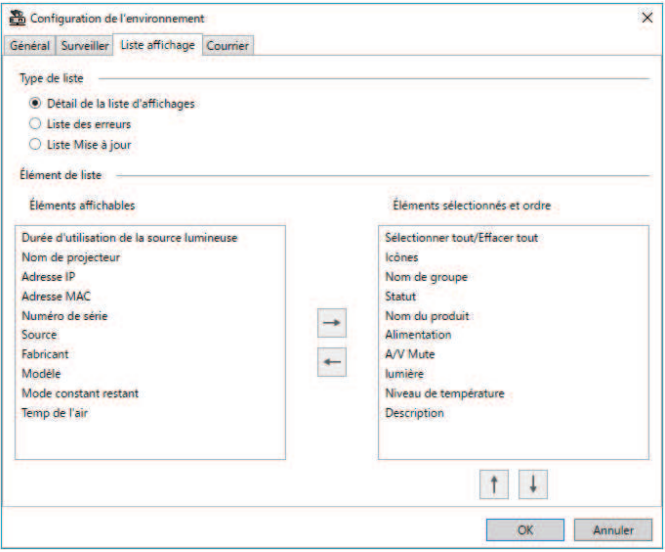

<span id="page-60-1"></span><span id="page-60-0"></span>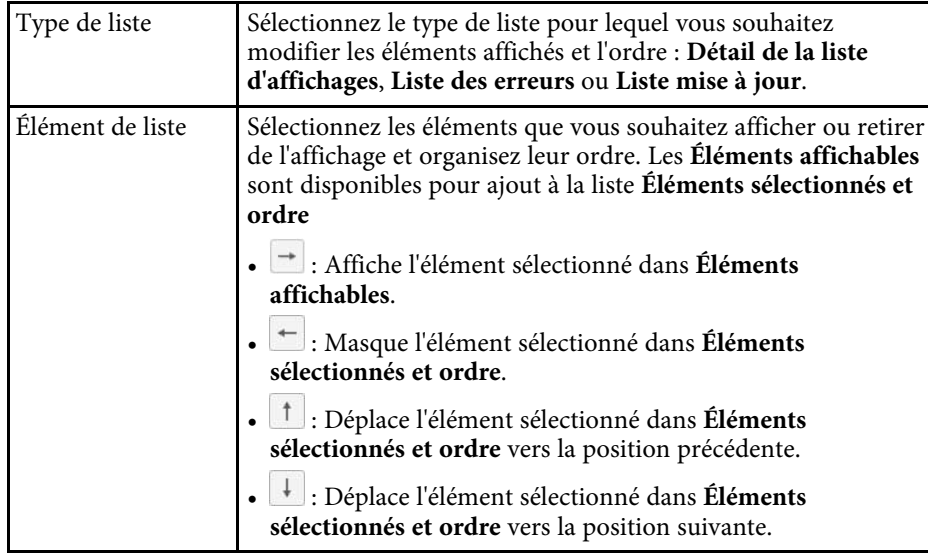

#### g **Liens connexes**

• ["Surveillance des projecteurs" p.18](#page-17-0)

## **Configuration de l'environnement - Courrier**

Quand vous sélectionnez l'onglet **Courrier** de l'écran **Configuration de l'environnement**, l'écran suivant apparaît.

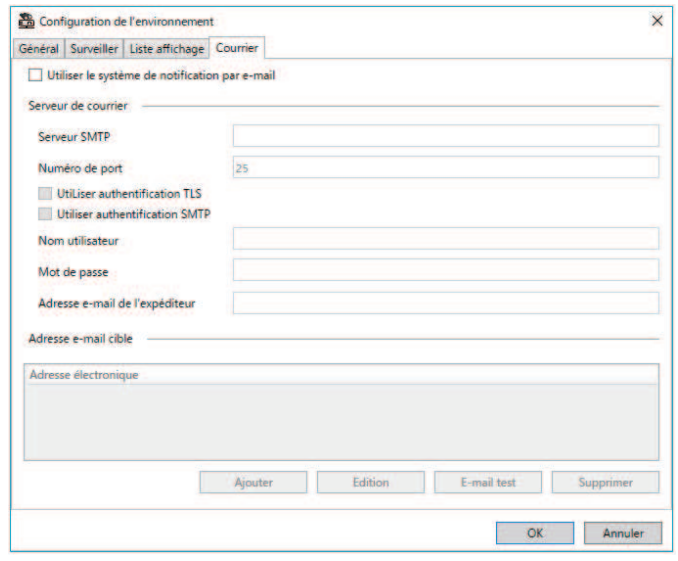

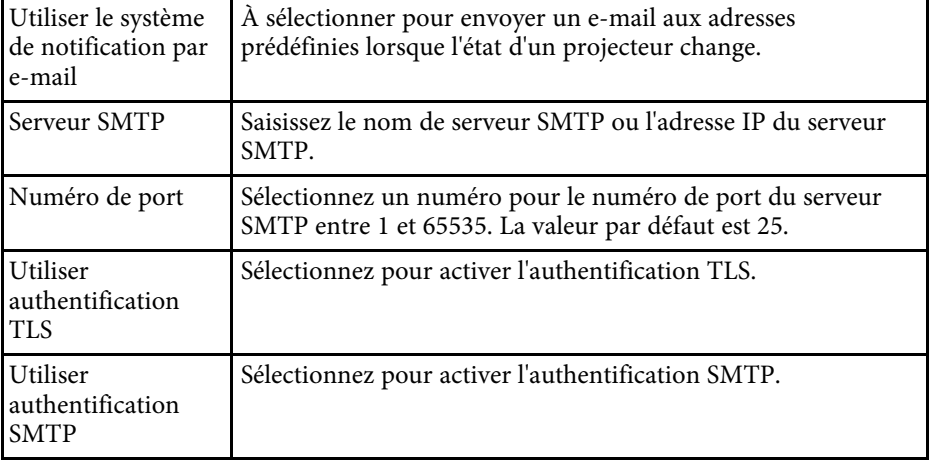

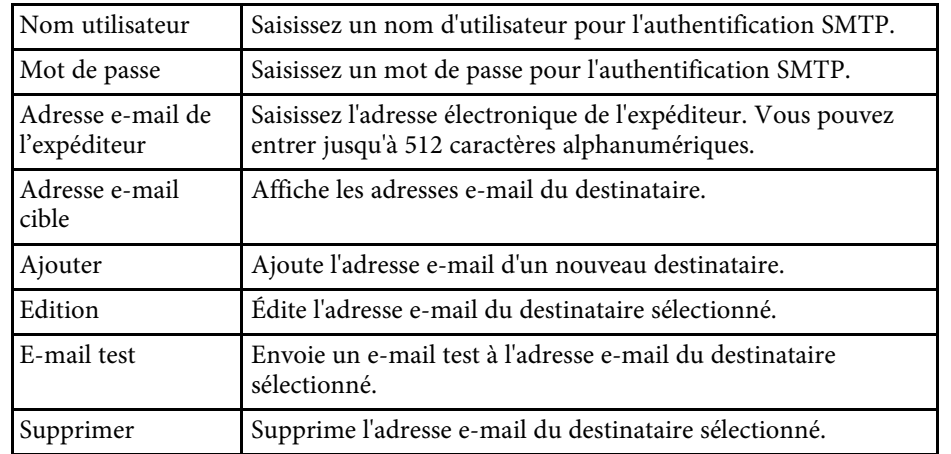

#### g **Liens connexes**

• ["Envoi de notifications par e-mail" p.36](#page-35-0)

## <span id="page-62-0"></span>**Annexe**

Lisez ces sections pour en savoir plus sur le logiciel Epson Projector Management.

#### g **Liens connexes**

- ["Mettre à jour et désinstaller le logiciel" p.64](#page-63-0)
- ["Limites de surveillance et de contrôle de PJLink" p.65](#page-64-0)
- ["Avis" p.66](#page-65-0)

<span id="page-63-0"></span>Suivez ces instructions pour mettre à jour ou désinstaller le logiciel Epson Projector Management.

#### g **Liens connexes**

- ["Obtenir la dernière version du logiciel" p.64](#page-63-3)
- ["Désinstallation du logiciel Epson Projector Management \(Windows\)" p.64](#page-63-4)

### <span id="page-63-3"></span><span id="page-63-1"></span>**Obtenir la dernière version du logiciel**

Des mises à jour de ce logiciel et de son guide peuvent être disponibles sur le site Web d'Epson.

Visitez [epson.sn](http://www.epson.sn).

### <span id="page-63-2"></span>**Désinstallation du logiciel Epson Projector Management (Windows)**

<span id="page-63-4"></span>Suivez les instructions ci-dessous pour désinstaller le logiciel Epson Projector Management.

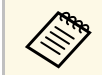

Vous devez avoir l'autorisation de l'administrateur pour désinstaller le logiciel logiciel.

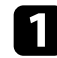

**A** Mettez votre ordinateur sous tension.

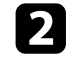

b Assurez-vous que toutes les applications en cours d'exécution sont fermées.

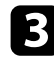

**Cliquez sur le bouton Démarrer** pour afficher toutes les applications.

d Faites un clic droit sur **Epson Projector Management Ver.X.XX**, puis sélectionnez **Désinstaller** .

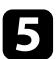

Suivez les instructions à l'écran.

## **Limites de surveillance et de contrôle de PJLink <sup>65</sup>**

<span id="page-64-0"></span>Les fonctions suivantes ne sont pas disponibles lorsque vous surveillez ou contrôlez le projecteur à l'aide de PJLink.

- Recherche automatique (sur les projecteurs PJLink Classe 1)
- Bouton Source sur l'écran principal
- Planning
- Notification par e-mail
- Message Broadcasting
- Enregistrement des journaux (sauf pour Infos projecteur)
- Mise à jour du firmware
- Copie des paramètres du menu
- Détection du remplacement des projecteurs enregistrés.

Les informations suivantes ne peuvent pas être acquises depuis les projecteurs non-Epson.

- Durée d'utilisation de la source lumineuse
- Mode constant restant
- Niveau de température
- Historique de statut
- Historique utilis
- Infos État
- Services
- Historique de la température

<span id="page-65-2"></span><span id="page-65-0"></span>Consultez ces sections pour des avis importants à propos de votre logiciel.

#### g **Liens connexes**

- <span id="page-65-6"></span>• ["Avis de droit d'auteur" p.66](#page-65-5)
- ["À propos des symboles" p.66](#page-65-6)
- ["Remarque générale" p.66](#page-65-7)
- ["Attribution du droit d'auteur" p.66](#page-65-8)

## <span id="page-65-5"></span><span id="page-65-3"></span><span id="page-65-1"></span>**Avis de droit d'auteur**

<span id="page-65-7"></span>Tous droits réservés. Toute reproduction, intégration dans un système d'archivage ou diffusion d'une partie de ce document par un procédé électronique, mécanique, photocopie, enregistrement ou autre est interdite sans l'autorisation écrite préalable de Seiko Epson Corporation. Aucune responsabilité en matière de brevetsn'est acceptée en ce qui concerne l'utilisation de ces informations. De même, aucune responsabilité n'est acceptée pour les dommages résultant de l'utilisation des informations contenues dans ce document.

Seiko Epson Corporation et ses filiales ne seront pas responsable envers l'acheteur de ce produit ou des tiers pour les dommages, pertes, coûts ou frais encourus par l'acheteur ou des tiers suite à un accident, une mauvaise utilisation ou une utilisation incorrecte de ce produit ou des modifications, réparations ou altérations non autorisées de ce produit ou, (sauf aux États-Unis) au non-respect des conditions d'utilisation données par Seiko Epson Corporation.

<span id="page-65-4"></span>Seiko Epson Corporation ne sera pas responsable des dommages ou problèmes résultant de l'utilisation d'accessoires ou de pièces consommables qui ne sont pas désignés par Seiko Epson Corporation comme produits originaux Epson ou approuvés Epson.

<span id="page-65-8"></span>Le contenu de ce guide peut être modifié ou mis à jour sans avertissement préalable.

Les illustrations figurant dans ce guide peuvent différer du projecteur.

### **À propos des symboles**

- Système d'exploitation Microsoft° Windows° 10
- Système d'exploitation Microsoft<sup>®</sup> Windows<sup>®</sup> 11

Dans le présent guide, les systèmes d'exploitation ci-dessus sont désignés par « Windows 10 » et « Windows 11 ». Le terme collectif « Windows » est en outre utilisé pour les désigner tous.

## **Remarque générale**

EPSON est une marque commerciale de Seiko Epson Corporation.

Microsoft, Windows, le logo Windows et SQL Server sont des marques commerciales ou déposées de Microsoft Corporation aux États-Unis et/ou dans d'autres pays.

Intel° est une marque déposée d'Intel Corporation aux États-Unis et/ou dans d'autres pays.

Les autres noms de produits cités dans le présent manuel sont donnés à titre d'identification uniquement et peuvent être des marques commerciales de leurs propriétaires respectifs. Epson décline tout droit quant à ces marques.

Droits d'auteur du logiciel : Ce produit utilise des logiciels libres ainsi que des logiciels dont cette société détient les droits.

### **Attribution du droit d'auteur**

Ces informations sont sujettes à des modifications sans préavis.

© 2023 Seiko Epson Corporation

2023.5 414418900 FR